# MANUAL DE MONITOREO OCEANOGRÁFICO

MANUAL DE INSTRUCCIONES PARA EL MANTENIMIENTO Y DESCARGA DE INFORMACIÓN DE INSTRUMENTOS OCEANOGRÁFICOS

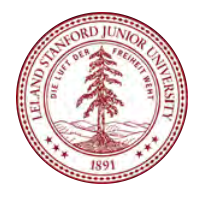

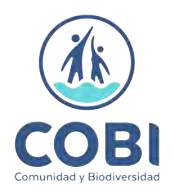

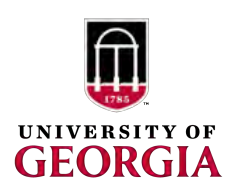

MANUAL DE INSTRUCCIONES PARA EL MANTENIMIENTO Y DESCARGA DE INFORMACIÓN DE INSTRUMENTOS **OCEANOGRÁFICOS** 

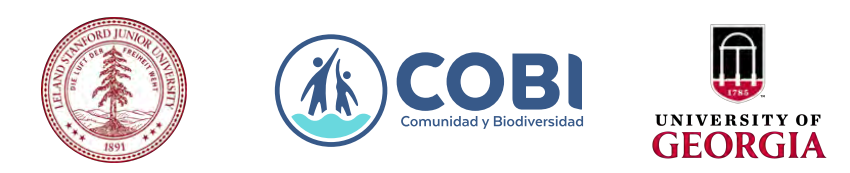

Este manual refleja el trabajo de tres organizaciones con amplia experiencia realizando monitoreos oceanográficos en los ecosistemas marinos de México y el extranjero, en cercana colaboración con comunidades costeras, pescadores, investigadores y agencias de gobierno. Si tiene alguna pregunta acerca de los procedimientos de entrenamiento o de los métodos, o encuentra algún error en el manual, por favor no dude en comunicarse con nosotros:

Información de contacto: Arturo Hernández Velasco (jhernandez@cobi.org.mx)

Esta publicación debe citarse como: Villaseñor Derbez, J.C., Hernández Velasco, J.A., Alnajjar, M., Boch, C., Fulton, S., Micheli, F., Woodson B., y Monismith, S. (2017). Manual de instrucciones para el mantenimiento y descarga de información de instrumentos oceanográficos. Comunidad y Biodiversidad A.C. y Hopkins Marine Station, Stanford University.

# MANUAL DE INSTRUCCIONES PARA EL MANTENIMIENTO Y DESCARGA DE INFORMACIÓN DE INSTRUMENTOS OCEANOGRÁFICOS

Villaseñor Derbez, J.C<sup>1</sup>., Hernández Velasco, J.A.<sup>1</sup>, Alnajjar, M.<sup>2</sup>, Boch, C.<sup>3</sup>, Fulton, S.<sup>1</sup>, Micheli, F.<sup>2</sup>, Woodson B.<sup>4</sup>, y Monismith, S.<sup>2</sup>

<sup>1</sup> Comunidad y Biodiversidad, Guaymas, Sonora, Mexico <sup>2</sup> Hopkins Marine Station, Stanford University, CA <sup>3</sup> Monterey Bay Aquarium Research Institute, CA <sup>4</sup> College of Engineering, University of Georgia, GA

www.cobi.org.mx

## Índice Content

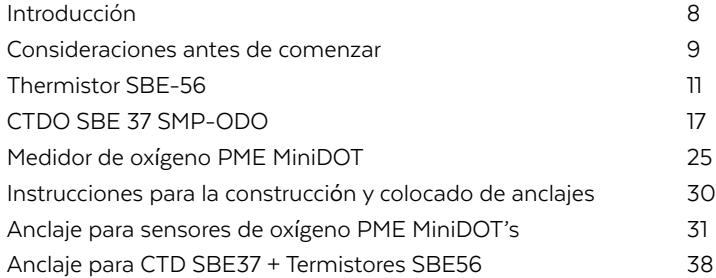

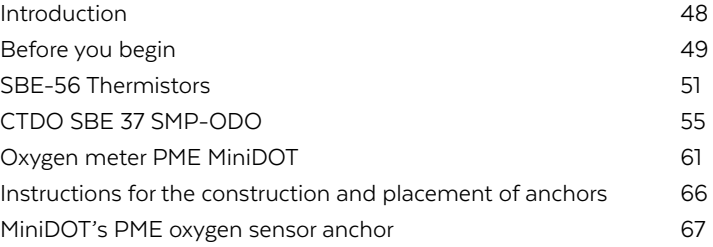

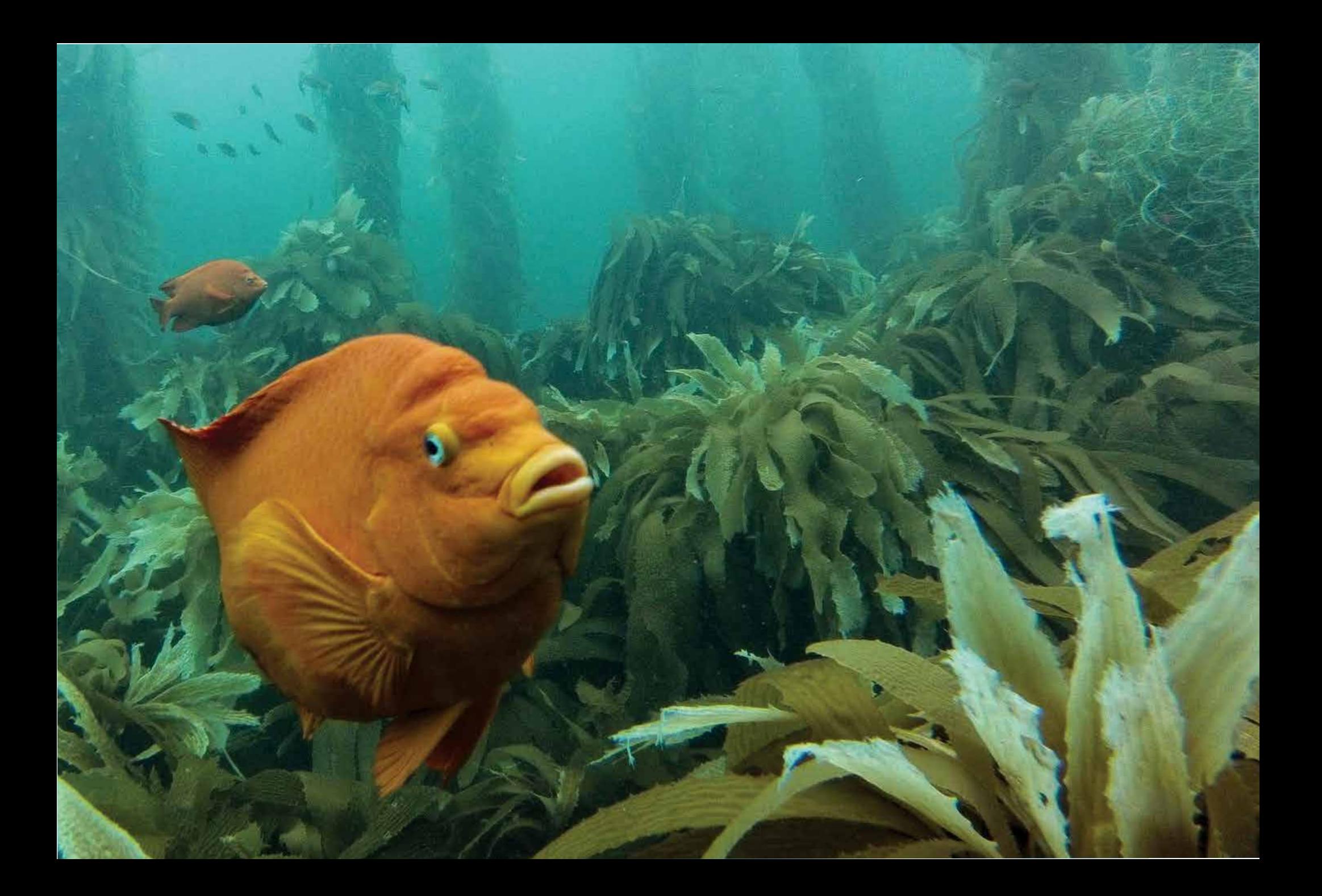

Los datos adquiridos por los instrumentos aquí presentados representan una colaboración de diferentes instituciones. Debido a esto, es importante entender su funcionamiento y tener especial cuidado con los datos obtenidos. Es OBLIGATORIO generar copias múltiples de todos los datos crudos (tal cual se descargan del instrumento). Se deberán generar copias en:

- Computadora principal
- Computadora de repuesto
- Disco duro externo
- USB
- Respaldo en web (por ejemplo Dropbox, GoogleDrive, iCloud)

Toda la información deberá ser compartida con la Universidad de Stanford (Contacto actual: Fiorenza Micheli micheli@stanford.edu). Debido al número y tamaño de archivos, puede ser necesario enviarse por DropBox, GoogleDrive u otro medio similar.

El software para los instrumentos SeaBird (SBE56, SBE37 RS232) puede descargarse en http://www.seabird.com/software/seaterm-v2

El software para los instrumentos PME (MiniDOT) puede descargarse de: https://www.pme.com/products/minidot. Modelos más recientes del 2016 no requieren controlador.

### Introducción Consideraciones antes de comenzar

\*Nota 1 al 01/08/17: El software SeaTermV2 que se descarga del internet puede no reconocer a los instrumentos que se conecten. La mejor opción es instalar una versión anterior (La versión 1.1f funciona bien). Con el programa instalado (sin abrirlo) se conecta el instrumento y se espera a que el controlador ("Driver") se instale. Después se abre el programa SeaTerm V2, y podemos comenzar a trabajar.

\*Nota 2 al 01/08/17: Algunas laptops no tienen conexiones hembra y macho para cables seriales. Para el CTD SBE37, es necesaria una conexión macho en la computadora, o un convertidor Serial-USB. Los convertidores pueden dar problemas en la transmisión de los datos, pero vale la pena intentarlo. Todas las conexiones deben de ser probadas antes del viaje, pues la instalación de controladores (Drivers) requiere de internet.

#### *Thermistor SBE-56*

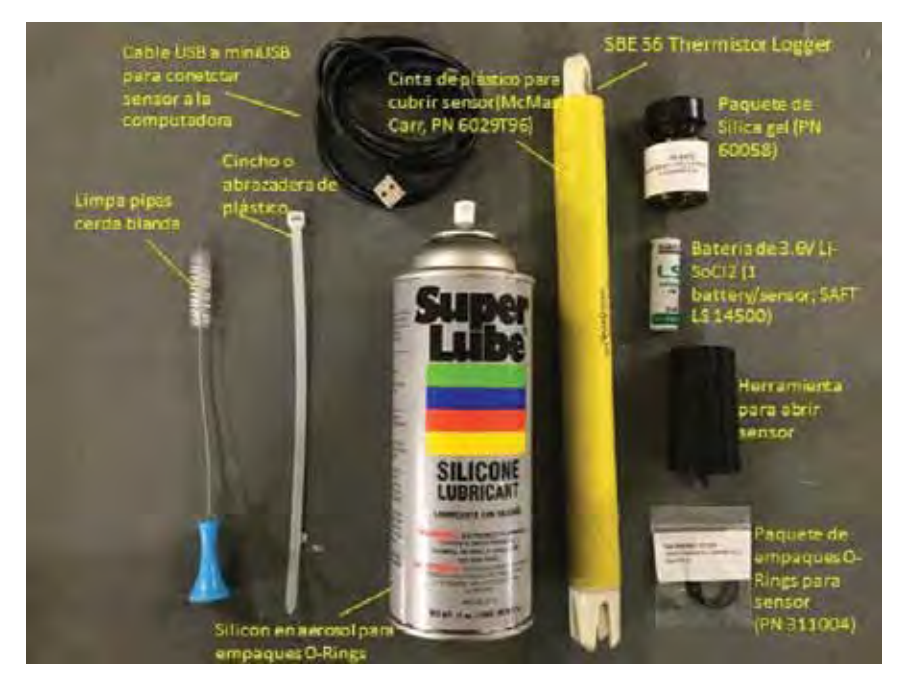

**Figura 1** - Termistor SBE57 y componentes básicos de mantenimiento.

### Thermistor SBE56

### Instrucciones para recuperación, descarga de datos, reprogramación e reinstalación

#### *Recuperación del instrumento*

- **1.** Equipo necesario:
	- · Pinzas de corte
	- · Desarmador con cabeza de tuerca
	- · Llave inglesa
	- · Desarmador plano
	- · Jaba o bolsa de tela para herramientas (chica)
	- · Jaba o bolsa de tela para instrumentos (grande)
- **2.** "Briefing" antes de salir para asegurarse de que la tripulación entiende sus responsabilidades y operación completa. Es importante mencionar la sensibilidad de los instrumentos
- **3.** Utilizar GPS para llegar al lugar del anclaje, utilizar boya para marcar sitio
- **4.** "Briefing" antes del buceo
- **5.** Entrar al agua y localizar el anclaje
- **6.** Mientras se desciende, revisar los puntos de conexión del sistema
- **7.** Remover los instrumentos y colocar en la jaba o bolsa correspondiente
- **8.** Es necesario llevar un control del sitio, profundidad, hora y número de serie de cada instrumento recuperado
- **9.** Los instrumentos pueden ser colocados en una cubeta con agua salada durante el transporte
- **10.** De ser necesario, marcar un nuevo punto de GPS (grados decimales)

#### *Limpieza del instrumento*

- 1. Colocar en agua dulce para enjuagar
- 2. Con un cepillo de cerdas blandas, quitar las algas del aparto *excepto del pin*
- 3. Para la zona del pin, un cincho puede ser útil
- 4. Para el resto del aparato quitar la cinta aislante que lo cubre (cinta amarilla)
- 5. Si hay algas costrosas o balanos en el resto del instrumento, colocar el instrumento en una solución de vinagre blanco al 10%
- 6. Secar el instrumento

#### *Descargar información*

- 1. IMPORTANTE: Antes de comenzar a trabajar, es necesario ajustar la fecha y hora para coincidir con el lugar de trabajo. Además, es necesario abrir un "Bloc de notas", por instrumento, donde iremos poniendo información a lo largo de la descarga. Este archivo deberá llamarse "Notes\_on\_NOMBRE.txt"
- 2. Asegurarse de que el instrumento está seco y ha sido limpiado
- 3. Para abrirlo, usar la manija negra proporcionada
- 4. Asegurarse de que no haya agua dentro del instrumento
- 5. Abrir el software SeaTermV2
- 6. En la ventana del programa, dar click en "SBE 56 Temperature Logger"
- 7. Conectar el termistor con el cable USB-MiniUSB
- 8. Permitir que la ventana de comandos cargue
	- · En la columna izquierda "Connected Devices" aparecerá el instrumento

#### *IMPORTANTE TENER HORA Y FECHA LOCALES ANTES DE PROCEDER*

- 9. Revisar fechas "Date/Time" y asegurarse de que coincidan con las del equipo
- 10. Dar click en el número de "Events Recorded"
	- · Se abrirá una ventana con texto
	- · Copiar toda la información en el documento de texto
- 11. Dar clic en "Upload" y buscar el folder correspondiente y guardar con el formato correcto:

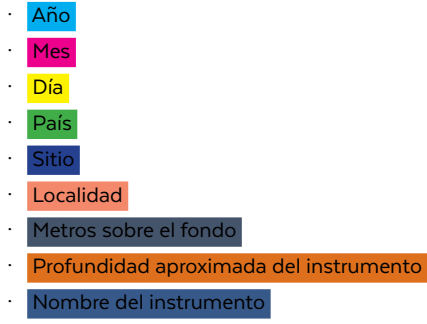

· Número de serie del instrumento

EJEMPLO: Un instrumento instalado el 5 de enero del 2017, en Isla Natividad, en Punta Prieta y que se encontraba a 1 metro sobre el fondo y en un anclaje a 18 metros de profundidad, quedaría de la siguiente manera: 2017\_01\_05\_ Mexico\_IslaNatividad\_Puntaprieta\_1MAB\_18m\_SBE56\_SN10324.xml

Es importante no utilizar caracteres especiales (acentos, puntos o comas). El formato deberá de ser IGUAL para todos los archivos (\*.xml \*.xmlcom \*.cnv \*.csv).

#### 12. Dar click en "All Data"

#### 13. Click en "Upload"

- · Puede tardar hasta 40 minutos
- · En la parte inferior se puede ver el estado del proceso
- 14. Esto habrá guardado el archivo en formato \*.xml, pero es necesario generar
	- archivos redundantes en otros formatos
- 15. Dar click en "Export"
	- · En "File Type", seleccionar formato \*.csv
	- · Asegurarse de seleccionar el archivo.xml correcto
	- · Asegurarse que el directorio de salida y el nombre sean los correctos
	- · En "Date Format", seleccionar "mm/dd/yyyy"
	- · En "Miscellaneous", seleccionar "Output sample number" y "Output informational header"
	- · NO SELECCIONAR "Split file into multiple….", ya que generará diferentes archivos, difíciles de manejar
	- · Click en "Export". En la parte inferior se puede ver el estado del proceso
- 16. Repetir el proceso, pero ahora con formato \*.cnv
	- · En este caso, el "Date Format" será en "Julian days"
- 17. Repetir el proceso de descarga en la segunda computadora, utilizando mismos nombres
- 18. Realizar las copias de respaldo en el disco duro externo y USB

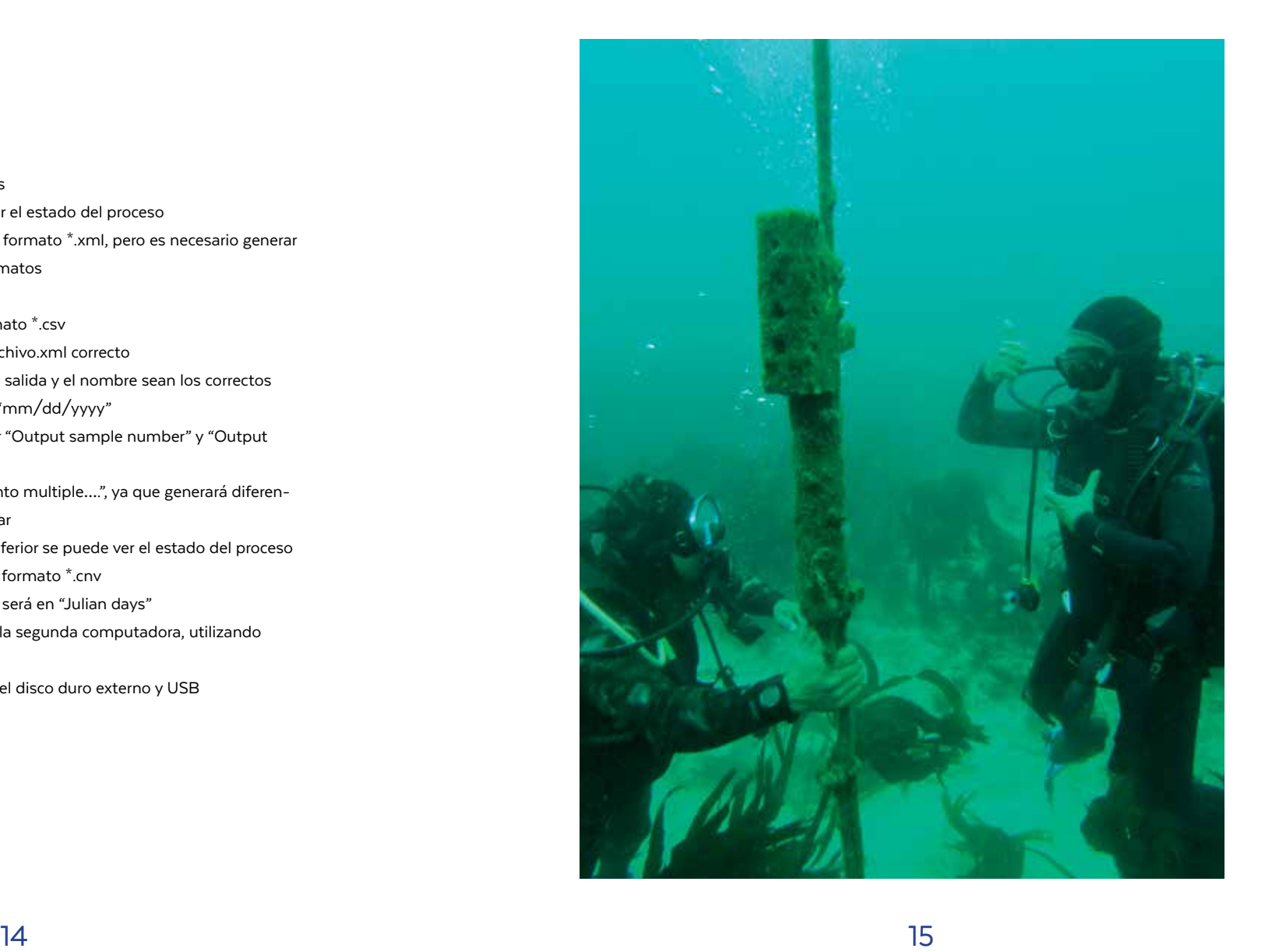

#### *CTDO SBE 37 SMP-ODO*

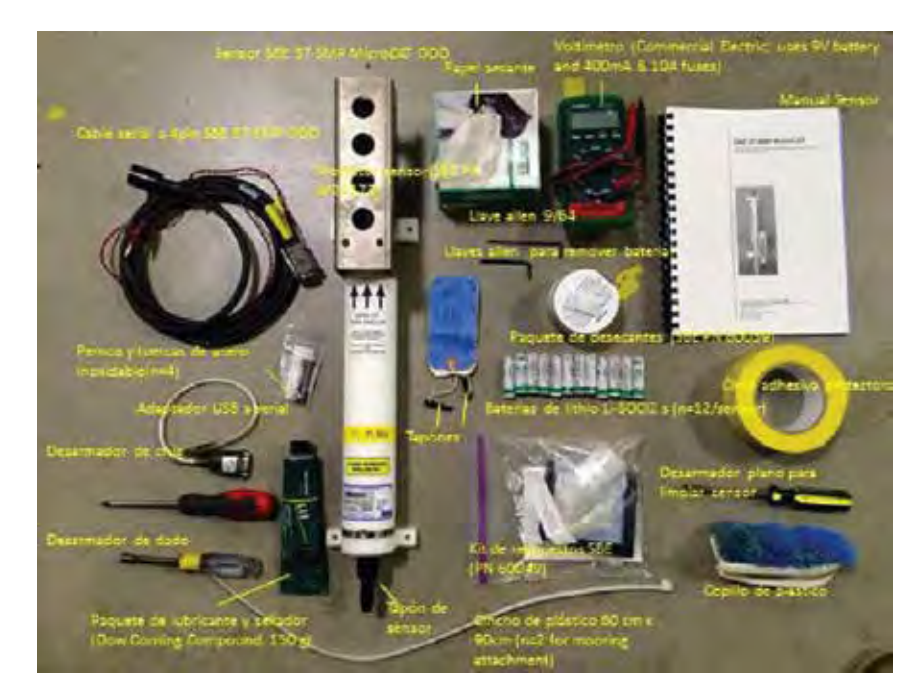

**Figura 2** - CTD SBE37 y componentes básicos de mantenimiento.

### CTDO SBE 37 SMP-ODO

### Instrucciones para recuperación, descarga de datos, reprogramación e reinstalación

#### *Recuperación del instrumento*

- 1. Equipo necesario:
	- · Pinzas de corte
	- · Desarmador con cabeza de tuerca (medida 3/8)
	- · Llave inglesa
	- · Desarmador plano
	- · Jaba o bolsa de tela para herramientas (chica)
	- · Jaba o bolsa de tela para instrumentos (grande)
- 2. "Briefing" antes de salir para asegurarse de que la tripulación entiende sus responsabilidades. Es importante mencionar la sensibilidad de los instrumentos
- 3. Utilizar GPS para llegar al lugar del anclaje
- 4. "Briefing" antes del buceo
- 5. Entrar al agua y localizar el anclaje
- 6. Mientras se desciende, revisar los puntos de conexión del sistema
- 7. Remover los instrumentos y colocar en la jaba correspondiente
- 8. Es necesario llevar un control de la procedencia, profundidad y número de serie de cada instrumento recuperado
- 9. Los instrumentos pueden ser colocados en una cubeta con agua salada durante el transporte
- 10. De ser necesario, marcar un nuevo punto de GPS (grados decimales)

#### *Limpieza del instrumento*

- 1. Colocar en agua dulce para enjuagar
- 2. Con un cepillo, quitar las algas del aparto
- 3. Para la zona del pin, un cincho puede ser útil
- 4. Si hay algas costrosas o balanos, colocar el instrumento en una solución de vinagre blanco al 10%
- 5. Secar el instrumento

#### *Descargar Información*

- 1. IMPORTANTE: Antes de comenzar a trabajar, es necesario ajustar la fecha y hora para coincidir con el lugar de trabajo. Además, es necesario abrir un "Bloc de notas", por instrumento, donde iremos poniendo información a lo largo de la descarga. Este archivo deberá llamarse "Notes\_on\_NOMBRE.txt"
- 2. Asegurarse de que el instrumento está seco y ha sido limpiado
- 3. Conectar el cable C-1305 a la computadora
- 4. Remover cuidadosamente el chupón negro en la base del instrumento
- 5. Secar los "pins"
- 6. Conectar el cable al instrumento
- 7. Abrir el Software SeaTermV2
- 8. En "Instrumentos", seleccionar SBE 37 RS232
- 9. Permitir que la ventana de comandos cargue. Si la batería del instrumento está baja, puede haber problemas de conexión. En este caso, se recomienda utilizar una batería de 9 v (cuadrada) para suministrar energía durante la comunicación. También es factible aprovechar y cambiar las 1 baterías del

instrumento (ver sección de mantenimiento)

- 10. En la ventana de comandos, escribir "ds" y dar Enter
- 11. Copiar todas las líneas al "Bloc de Notas" correspondiente
- 12. Asegurarse de que diga "logging"
	- · Si no indica esto, anotar en bitácora
	- · Escribir "stop" y dar Enter
	- · Si dice <Error type='Not Allowed' message=' command only allowed while logging', no hay problema
	- · Si dice "not allowed…" ingresar el commando "stop" varias veces
- 13. Escribir "ds" y dar Enter
	- · Revisar que diga "not logging"
- 14. Dar click en "Upload" en la barra de menú
- 15. Guardar en el folder correspondiente, con el formato correspondiente

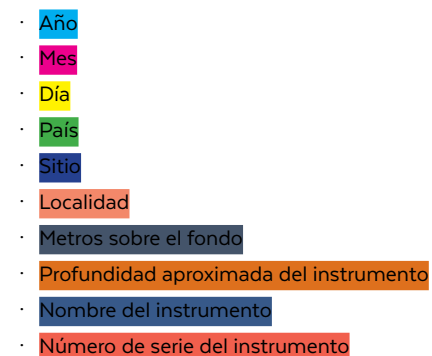

EJEMPLO: Un instrumento instalado el 5 de enero del 2017, en Isla Natividad, en Punta Prieta y que se encontraba a 1 metro sobre el fondo y en un anclaje a 18 metros de profundidad, quedaría de la siguiente manera: 2017\_01\_05\_ Mexico\_IslaNatividad\_Puntaprieta\_1MAB\_18m\_SBE56\_SN10324.xml

Es importante no utilizar caracteres especiales (acentos, puntos o comas). El formato deberá de ser IGUAL para todos los archivos (\*.xml \*.xmlcom \*.cnv \*.csv).

- 16. Dar click en Guardar
- 17. Se abrirá el "Data Menu"
	- · Formato "Binary" (descarga más rápido)
	- · El "Block size" predeterminado es (100,000)
	- · Seleccionar "All data as a single file"
	- · Click en "Upload"
	- · Puede tomar varios minutes
- 18. Ya tenemos la información en un formato, pero ahora hace falta convertirla
- 19. Abrir el software SBEDataProcessing-Win32
	- · En la barra de menú, dar click en "Run"
	- · Dar click en la opción 1 ("Data Conversion") para convertir datos
	- · Aparecerá un mensaje diciendo que todo está bien ("This is an OK message"), dar click en OK
	- · Se abrirá el menú del convertidor de datos
	- · Ir a la línea que dice "Instrument configuration file", y dar click en "Select"
		- —Asegurarse de seleccionar el archivo correspondiente al
		- anclaje cargado
		- —Los archivos de configuración están en formato \*.xmlcon
		- —Dar click en "Open" para ingresar el archivo
	- · Ahora hay que seleccionar el(los) archivo(s) a convertir
		- —En la sección "Input Files" dar click en "Select" y seleccionar el correspondiente
		- —Los archivos de entrada están en formato \*.hex
	- · En la parte superior, seleccionar la pestaña que dice "Data Setup"
	- · Dar click en el botón que dice "Select Output Variables"
- · Para seleccionar variables, dar click en el botón (+) a la izquierda de cada variable, después en el formato requerido y luego en el botón "Add"
- · En el siguiente orden, seleccionar:
	- —"Time, Instrument" "Julian Days"
	- —"Temperature" "ITS90" "deg C"
	- $-$ "Oxygen SBE 63" "mg/l"
	- —"Pressure, strain gauge" "db"
	- —"Salinity, Practical (PSU)"
	- —"Conductivity" "mS/cm"
- · Click en OK
- · Regresará a la ventana anterior
- · Dar click en "Start Process"
- · Después de unos segundos, se tendrá un archive en format \*.cnv
- · Se pueden ver los datos en el software SBEDataProcessing-Win32 y la opción Sea plot
- · Al terminar, copiar y pegar todas las líneas de commando en el bloc de notas

#### *Reprogramar el instrumento*

- 1. Escribir "ds" y dar "Enter"
- 2. El intervalo de muestras debe de ser de 600 s
- 3. La frecuencia mínima de conductividad debe de ser 500
- 4. Asegurarse de que la computadora tiene la fecha y hora locales
	- · Dar click en "General Setup" y luego en "Set Date and Time"
	- · Llenar los valores y luego dar click en "Execute"
		- —A veces, dirá que el comando es invalido ("Invalid Command")
		- —De ser así, repetir pasos anteriores las veces necesarias
- 5. SBE 63 ODO Sensor and Setup
	- · Escribir "ds" y luego dar "Enter"
		- —Asegurarse de que "Baud rate" sea 2400 (si no, cambiar utilizando la guía incluida)
	- · Muestreo Autónomo (logging)
		- —Ajustar intervalos en 600 y dar click en "Execute"
	- · Ajustar fecha y hora de inicio retrasada "delayed Start Date and Time" y ejecutar
	- · Dar click en "Start Logging when specified by Start Date"
		- —Revisar mensaje en línea de comando, debe de decir:
			- "!—start logging at = …"
		- —Si no aparece el mensaje, repetir pasos anteriores
	- · Corroborar con "ds"
	- · Copiar y pegar todos los comandos en el bloc de notas correspondiente

#### *Colocar el instrumento*

- 1. Equipo y herramientas:
	- · Sensores
	- · Abrazaderas para mangueras
	- · Cinta
	- · Cinchos de plástico
	- · Cajas para transportar instrumentos
	- · Pinzas de corte
	- · Desarmador con cabeza de tuerca
	- · Llave inglesa
	- · Desarmador plano
	- · Jaba de herramientas (chica)
	- · Jaba para instrumentos (grande)
- 2. Asegurarse de que el instrumento haya sido correctamente configurado
- 3. Debido a que se trabajará con instrumentos de precisión, es necesario informar a todos los participantes sobre las consideraciones específicas
- 4. Dar "briefing" asignando responsabilidades
- 5. Cargar todo el equipo a la embarcación
- 6. Utilizando el GPS, llegar al lugar donde está el anclaje
- 7. Dar "briefing" antes de buceo
- 8. Entrar al agua, identificar el anclaje
- 9. Al descender, revisar puntos de conexión
- 10. Instalar instrumentos de abajo hacia arriba
- 11. "Cross-check" de la instalación de los instrumentos
- 12. De ser necesario, actualizar coordenadas (grados decimales)

#### *Medidor de oxígeno PME MiniDOT*

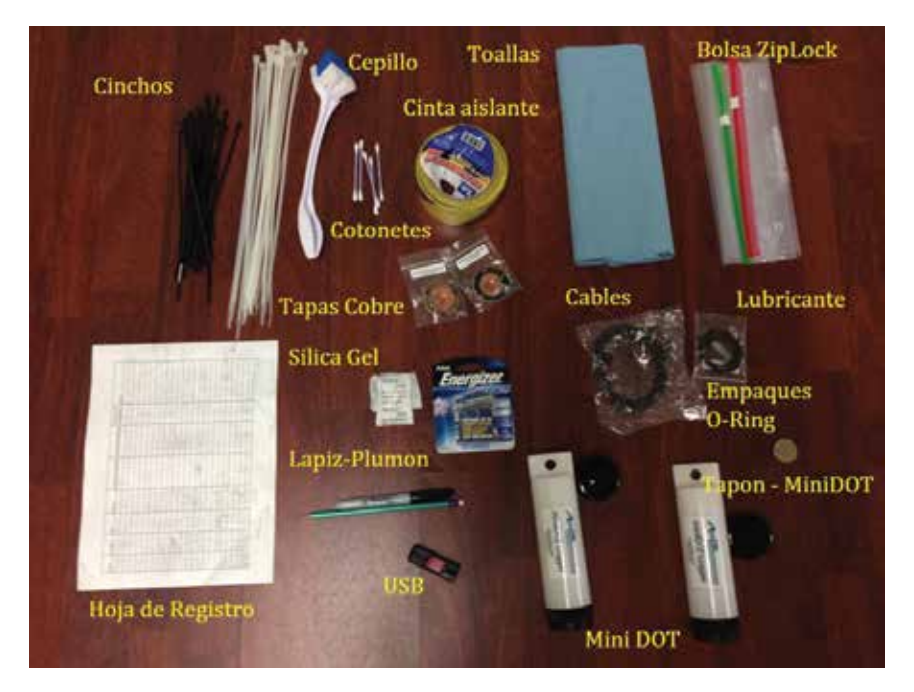

**Figura 3** - Medidor de oxígeno PME MiniDOT y componentes básicos de mantenimiento

### Medidor de oxígeno PME MiniDOT

Instrucciones para recuperación, descarga de datos, reprogramación e reinstalación

#### *Recolectar el instrumento*

- 1. Equipo necesario:
	- · Pinzas de corte
	- · Desarmador con cabeza de tuerca
	- · Llave inglesa
	- · Desarmador plano
	- · Jaba de herramientas (chica)
	- · Jaba para instrumentos (grande)
- 2. "Briefing" antes de salir para asegurarse de que la tripulación entiende sus responsabilidades
	- · Importante mencionar la sensibilidad de los instrumentos
- 3. Utilizar GPS para llegar al lugar del anclaje
- 4. "Briefing" antes del buceo
- 5. Entrar al agua y localizar el anclaje
- 6. Mientras se desciende, revisar los puntos de conexión del sistema
- 7. Remover los instrumentos y colocar en la jaba correspondiente
- 8. Es necesario llevar un control de la procedencia, profundidad y número de serie de cada instrumento recuperado
- 9. Los instrumentos pueden ser colocados en una cubeta con agua salada durante el transporte
- 10. De ser necesario, marcar un nuevo punto de GPS (grados decimales)

#### *Limpieza del instrumento*

- 1. Colocar en agua dulce para enjuagar
- 2. Anotar en una libreta de campo el nombre del sitio de donde se extrajo el instrumento, número de serie, hora de extracción, profundidad y nombre de la persona que recuperó el instrumento
- 3. Con un cepillo, quitar las algas del aparto (NO TOCAR LA MEMBRANA)
- 4. Si hay algas costrosas o balanos, colocar el instrumento en una solución de vinagre blanco al 10%
- 5. Secar el instrumento

#### *Descarga de información*

- 1. Abrir el instrumento girando la base negra. Se recomienda colocar el instrumento con la base hacia abajo al abrirlo para evitar que caigan restos de agua dentro de éste
- 2. Con el instrumento encendido, conectar primero el cable al sensor y luego a la entrada USB de la computadora. Debe encender una luz verde en el sensor que indica que éste y los datos están en buenas condiciones.
- 3. Se abrirá una carpeta en donde se encuentran los datos, el manual y el programa para hacer el gráfico. Los datos se encuentran en la carpeta con el número de serie del sensor
	- · Abrir la carpeta "concat". Ingresar los valores de profundidad y salinidad correspondientes (el valor de la salinidad siempre es de 34)
	- · Presionar "Concatenate" y luego "Aceptar". Se generará un archivo juntando todos los archivos registrados por el sensor
	- · Abrir el archivo concatenado para asegurar que contenga datos
- 4. Abrir la carpeta "minidot plot" localizado en los archivos del sensor
	- · Ingresar los valores de profundidad y salinidad correspondientes (el valor de la salinidad siempre es de 34)
- 5. Seleccionar el archivo concatenado
	- · Dar click en "Process"
	- · Se generará una gráfica Guardar la imagen en el archivo donde está toda la información. Al generar la gráfica, el programa automáticamente generará un archivo concatenado, habiendo juntado todos los archivos
- 6. Cambiar el nombre del archivo generado "CAT.txt" según la convención:

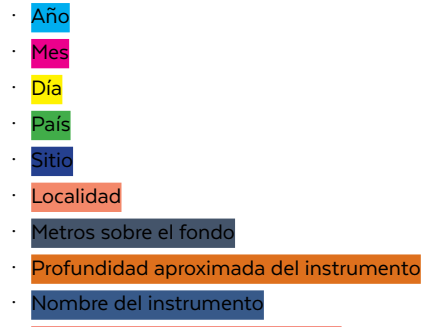

· Número de serie del instrumento

EJEMPLO: Un instrumento instalado el 5 de enero del 2017, en Isla Natividad, en Punta Prieta y que se encontraba a 1 metro sobre el fondo y en un anclaje a 18 metros de profundidad, quedaría de la siguiente manera: 2017 01 05 MexilaNatividad Puntaprieta 1MAB 18m SBE56 SN10324.xml

Es importante no utilizar caracteres especiales (acentos, puntos o comas). El formato deberá de ser IGUAL para todos los archivos (\*.xml \*.xmlcom \*.cnv \*.csv).

- 7. Asegurarse de generar una copia del archivo "CAT.txt" y de las gráficas en la computadora y en una memoria USB, teniendo tres copias en total
- 8. Se recomienda reemplazar las baterías de litio del instrumento cada seis meses

#### *Programación*

- 1. Abrir el programa "miniDOTcontrol" (miniDOTControl.jar)
- 2. Se abrirá un mensaje con las instrucciones:
	- · Conectar el instrumento
	- · Encender el instrumento
	- · Esperar a la que luz LED deje de parpadear
- 3. Dar click en "Aceptar"
- 4. Seleccionar el puerto de comunicación "COM3"
	- · Ingresar el intervalo de muestreo (generalmente éste es de 10 minutos)
	- · Preferiblemente, dejar el anterior
- 5. Dar click en "Aceptar

#### *Colocar el instrumento*

- 1. Equipo y herramientas:
	- · Sensores
	- · Abrazaderas para mangueras
	- · Cinta
	- · Cinchos de plástico
	- · Cajas para transportar instrumentos
	- · Pinzas de corte
	- · Desarmador con cabeza de tuerca
	- · Llave inglesa
	- · Desarmador plano
	- · Jaba de herramientas (chica)
	- · Jaba para instrumentos (grande)
- 2. Asegurarse de que el instrumento haya sido correctamente configurado
- 3. Debido a que se trabajará con instrumentos de precisión, es necesario
	- informar a todos los participantes sobre las consideraciones específicas
- 4. Dar "briefing" asignando responsabilidades
- 5. Cargar todo el equipo a la embarcación
- 6. Utilizando el GPS, llegar al lugar donde está el anclaje
- 7. Dar "briefing" antes de buceo
- 8. Entrar al agua, identificar el anclaje
- 9. Al descender, revisar puntos de conexión
- 10. Instalar instrumentos de abajo hacia arriba
- 11. "Cross-check" de la instalación de los instrumentos
- 12. De ser necesario, actualizar coordenadas (grados decimales)

### Instrucciones para la construcción y colocado de anclajes

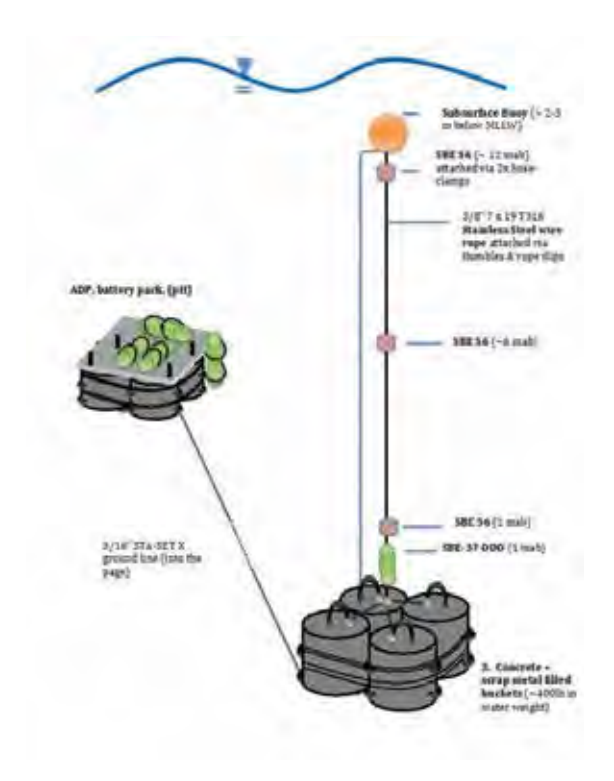

## Anclaje para sensores de oxígeno PME MiniDOT's

*Lista de materiales:*

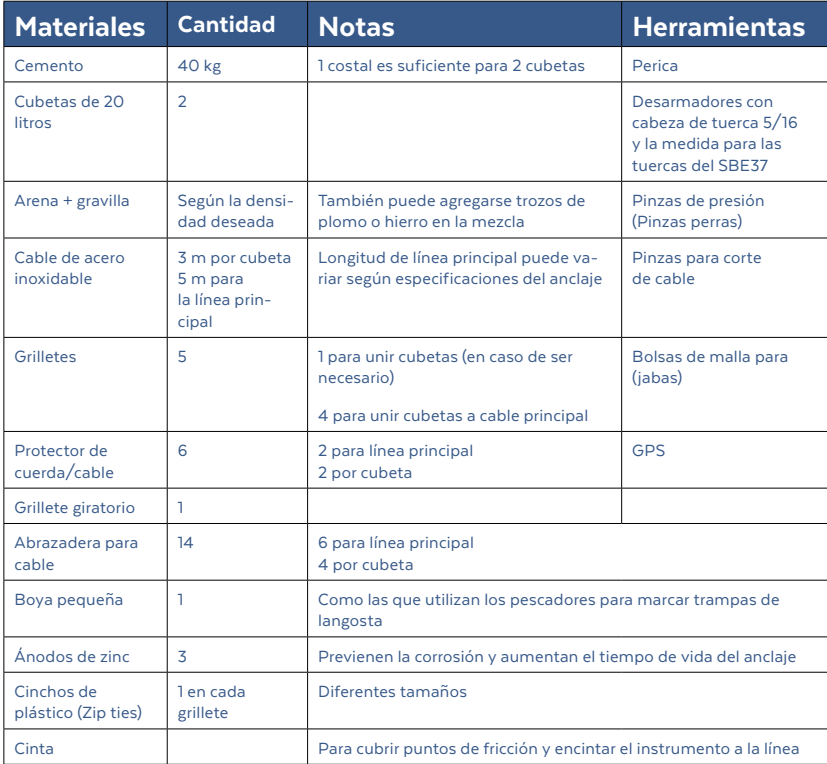

Figura 4 - Diagrama de un anclaje con ADCP, CTD y Thermistores Serecomenda siempre tener piezas extra de todos los materiales indicados

#### *Construcción de las cubetas (aprox. 1 día)*

- 1. El fraguado del cemento puede tardar entre 3 o 4 días, por lo que es importante considerar el tiempo
- 2. A cada cubeta se le realizan dos hoyos a cada lado y utilizando un cable de acero se unen entre sí
	- · Es importante dejar "loops" a los lados, para tener más puntos de agarre (**Figura 5**)
- 3. Se prepara la mezcla de cemento y se vierte en las cubetas
	- · De ser necesario/posible incluir piezas de plomo o hierro que puedan aportar mayor peso
- 4. Dejar secar por 3 días

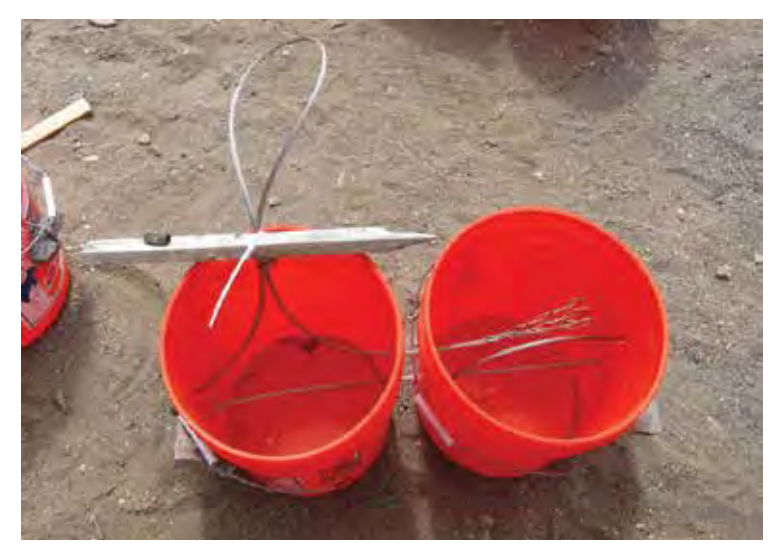

**Figura 5** - Ejemplo de cómo unir dos cubetas mediante cable de acero. **Figura 6** - Colocación de las abrazaderas para cable

#### *Construcción de las líneas (aprox. ½ día por línea)*

- 1. Cortar las líneas de las cubetas (lo más cortas posibles)
	- · Hacer un "loop" y colocar abrazaderas (2 en cada extremo; ver **Figura 6**)
	- · Colocar el protector en posición y ajustar abrazaderas
- 2. Para la línea principal, cortar los cables según la profundidad y considerar la
	- longitud que añaden las cubetas y las líneas individuales de cada una
	- · Hacer un "loop" alrededor de la boya y colocar 3 abrazaderas
	- · En el extremo contrario, hacer un "loop" y colocar 1 abrazadera
	- · Poner el protector en posición y ajustar la primer abrazadera
	- · Agregar otras 2 abrazaderas
- 3. Unir todo y revisar las conexiones. Es más fácil armar el anclaje en tierra que en el mar
- 4. Desconectar las cubetas y llevar por separado

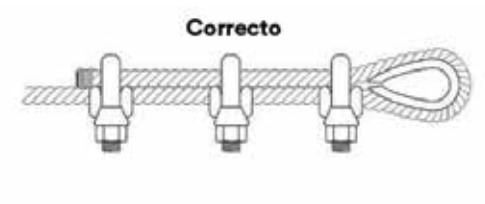

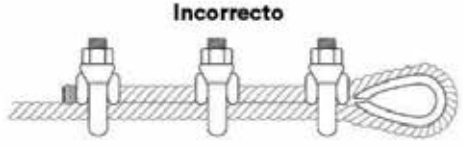

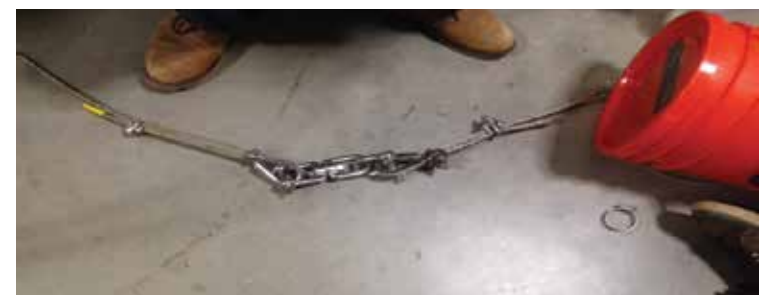

**Figura 7**- Unión de cubetas a línea principal mediante un destorcedor o grillete giratorio

#### *Instalación del anclaje*

- 1. Es muy importante que todos los participantes de la operación estén enterados de lo que sucederá en cada paso. La comunicación será la clave para asegurar la seguridad de todos
- 2. Antes de salir, tener un "briefing" con la tripulación y los buzos que vayan a ayudar (se recomiendan 3 buzos experimentados + 1 capitán + 1 marinero)
- 3. Cargar equipo a la embarcación
	- · Anclaje ya armado
	- · Equipo de buceo
	- · Herramientas
		- —Llave de tuercas
		- —Desarmador con cabeza para tuercas
		- —Pinzas
		- —Pinzas de corte
		- —"Lift-bags"
	- · Materiales extra
		- —Grilletes sencillos y giratorios
		- —Cuerda
- —Cinchos de plástico
- —Boya marcadora (puede ser la boya de buceo) con cabo suficientemente largo
- 4. Utilizando el GPS, arribar al lugar previamente seleccionado
- 5. Marcar el punto exacto utilizando la boya marcadora
- 6. Indicaciones sobre cómo se tirarán las cubetas
- 7. Asegurar que es seguro proceder
	- · Primero se tiran las dos cubetas sueltas
	- · Para prevenir accidentes, se coloca la línea entera y boya en el agua mientras se mantienen las cubetas en la borda
	- · Tirar las dos cubetas, que jalarán al sistema entero hacia abajo
- 8. "Briefing" antes del buceo, asignación de responsabilidades a cada buzo y tripulante
- 9. Los buzos entran al agua, y llevan con ellos la línea completamente armada
	- · De ser necesario, mover las cubetas a un lugar más apropiado (Puede ser más sencillo si se usan "Lift-bags")
	- · Unir el sistema de las 4 cubetas
- 10. Se realiza un "cross-check" a todas las conexiones
	- · En este punto, podría ser útil elaborar un rápido mapa del lugar de instalación. Un radio de 20 m puede ser suficiente
- 11. Asegurarse de que la boya marcadora esté justo arriba del sistema
- 12. Una vez en superficie, corroborar coordenadas (grados decimales) y marcar el punto final
- 13. Se recomienda dejar el anclaje durante la noche, para probar su eficacia. Si la logística y tiempos no lo permiten, realizar los ajustes necesarios para poder instalar anclaje y aparatos el mismo día
- 14. Para la instalación de los instrumentos, ver las especificaciones en la sección correspondiente

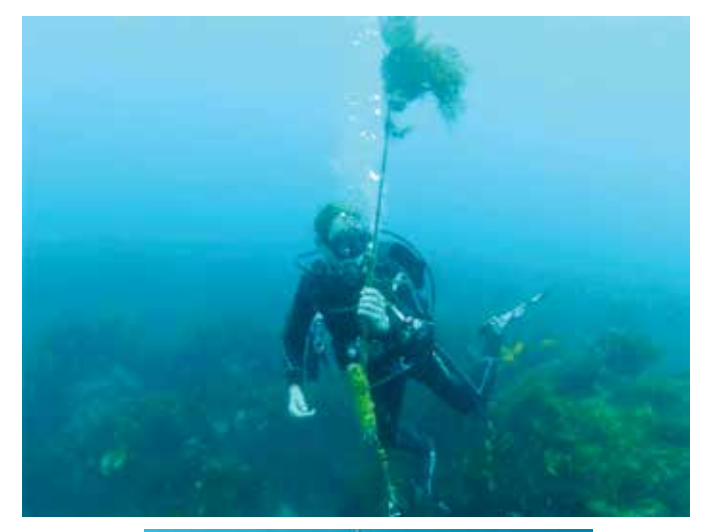

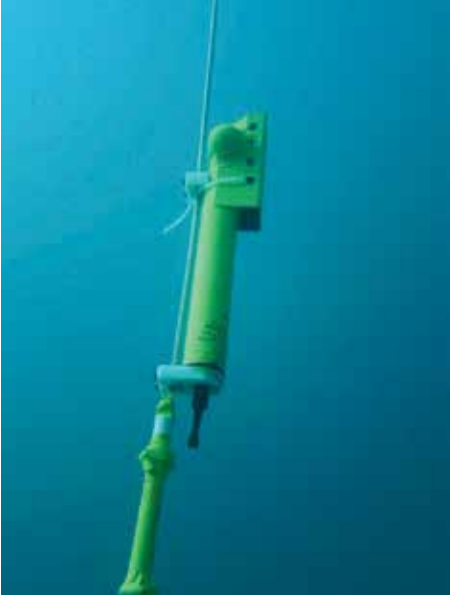

**Figura 8** - Ejemplo de línea corta, boya e instrumentos unidos.

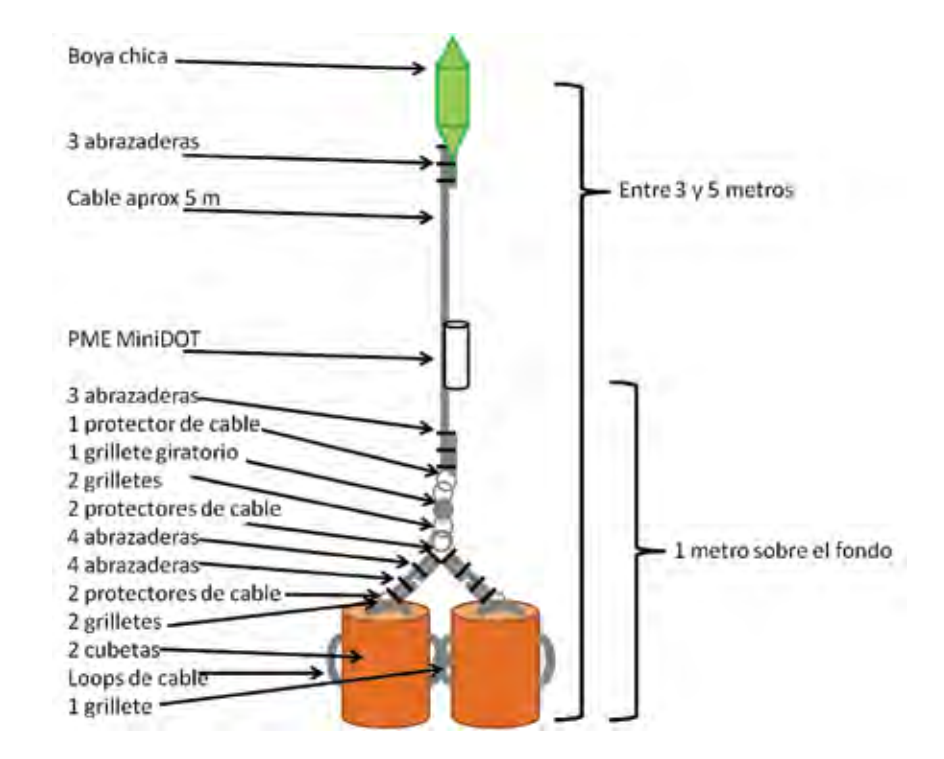

**Figura 9** - Esquema de un anclaje para sensores de oxígeno MiniDOT

### Anclaje para CTD SBE37 + Thermistores SBE56

*Lista de materiales:*

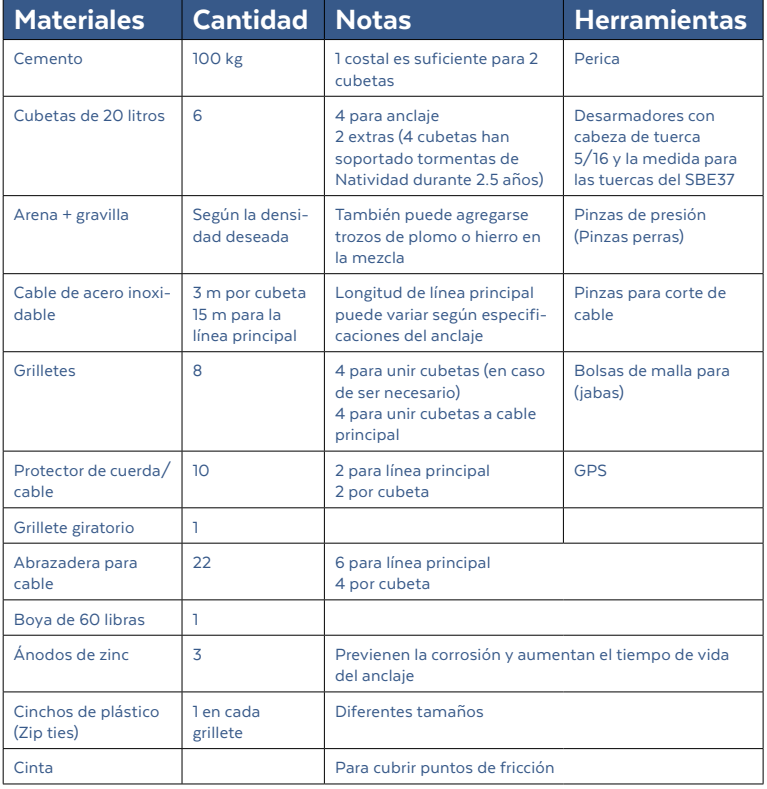

Se recomienda siempre tener piezas extra de todos los materiales indicados

#### *Construcción de las cubetas (aprox. 1 día)*

- 1. El fraguado del cemento puede tardar entre 3 o 4 días, por lo que es importante considerar el tiempo
- 2. A cada cubeta se le realizan dos hoyos a cada lado y utilizando un cable de acero se unen de dos en dos
	- · Es importante dejar "loops" a los lados, para tener más puntos de agarre (**Figura 5**)
- 3. Se prepara la mezcla de cemento y se vierte en las cubetas
	- · De ser necesario/posible incluir piezas de plomo o hierro que puedan aportar mayor peso
- 4. Dejar secar por 3 días

#### *Construcción de las líneas (aprox. ½ día por línea)*

- 1. Cortar las líneas de las cubetas (lo más cortas posibles)
	- · Hacer un "loop" y colocar abrazaderas (2 en cada extremo; ver Fig. 6)
	- · Colocar el protector en posición y ajustar abrazaderas
- 2. Para la línea principal, cortar los cables según la profundidad y considerar la longitud que añaden las cubetas y las líneas individuales de cada una **NOTA: Debido a que la idea es mantener la boya sumergida (2 a 3 metros de profundidad) es importante conocer el espectro de mareas de la regi**ó**n**
	- · Hacer un "loop" alrededor de la boya y colocar 3 abrazaderas
	- · En el extremo contrario, hacer un "loop" y colocar 1 abrazadera
	- · Poner el protector en posición y ajustar la primer abrazadera
	- · Agregar otras 2 abrazaderas
	- 3. Unir todo y revisar las conexiones. Es más fácil armar el anclaje en tierra que en el mar. Mantener todo unido

#### *Instalación del anclaje*

- 1. Es muy importante que todos los participantes de la operación estén enterados de lo que sucederá en cada paso. La comunicación será la clave para asegurar la seguridad de todos
- 2. Antes de salir, tener un "briefing" con la tripulación y los buzos que vayan a ayudar (se recomiendan 3 buzos experimentados + 1 capitán + 1 marinero)
- 3. Cargar equipo a la embarcación
	- · Anclaje ya armado
	- · Equipo de buceo
	- · Herramientas
		- —Llave de tuercas
		- —Desarmador con cabeza para tuercas
		- —Pinzas
		- —Pinzas de corte
		- —"Lift-bags"
	- · Materiales extra
		- —Grilletes sencillos y giratorios
		- —Cuerda
		- —Cinchos de plástico
		- —Boya marcadora (puede ser la boya de buceo) con cabo suficientemente largo
- 4. Utilizando el GPS, arribar al lugar previamente seleccionado
- 5. Marcar el punto exacto utilizando la boya marcadora
- 6. Indicaciones sobre cómo se tirarán las cubetas
- 7. Asegurar que es seguro proceder
	- · Primero se tiran las dos cubetas sueltas
	- · Para prevenir accidentes, se coloca la línea entera y boya en el agua
	- mientras se mantienen las cubetas en la borda
- · Tirar las dos cubetas, que jalarán al sistema entero hacia abajo
- 8. "Briefing" antes del buceo, asignación de responsabilidades a cada buzo y tripulante
- 9. Los buzos entran al agua, y llevan con ellos la línea completamente armada
	- · De ser necesario, mover las cubetas a un lugar más apropiado (Puede ser más sencillo si se usan "Lift-bags")
	- · Unir el sistema de las 4 cubetas
- 10. Se realiza un "cross-check" a todas las conexiones
	- · En este punto, podría ser útil elaborar un rápido mapa del lugar de instalación. Un radio de 20 m puede ser suficiente
- 11. Asegurarse de que la boya marcadora esté justo arriba del sistema
- 12. Una vez en superficie, corroborar coordenadas (grados decimales) y marcar el punto final
- 13. Se recomienda dejar el anclaje durante la noche, para probar su eficacia. Si la logística y tiempos no lo permiten, realizar los ajustes necesarios para poder instalar anclaje y aparatos el mismo día
- 14. Para la instalación de los instrumentos, ver las especificaciones en la sección correspondiente

#### *Día 4 (extra, una vez que todo está en su lugar)*

- 1. Corroborar que los anclajes estén en posición y, de ser necesario, actualizar coordenadas
- 2. Realizar los ajustes pertinentes: línea extra, grilletes extra, etc.
- 3. Los instrumentos deben de haber sido colocado en los lugares correctos (según el instrumento). Es útil pre-marcar la posición de cada uno antes de instalar el anclaje

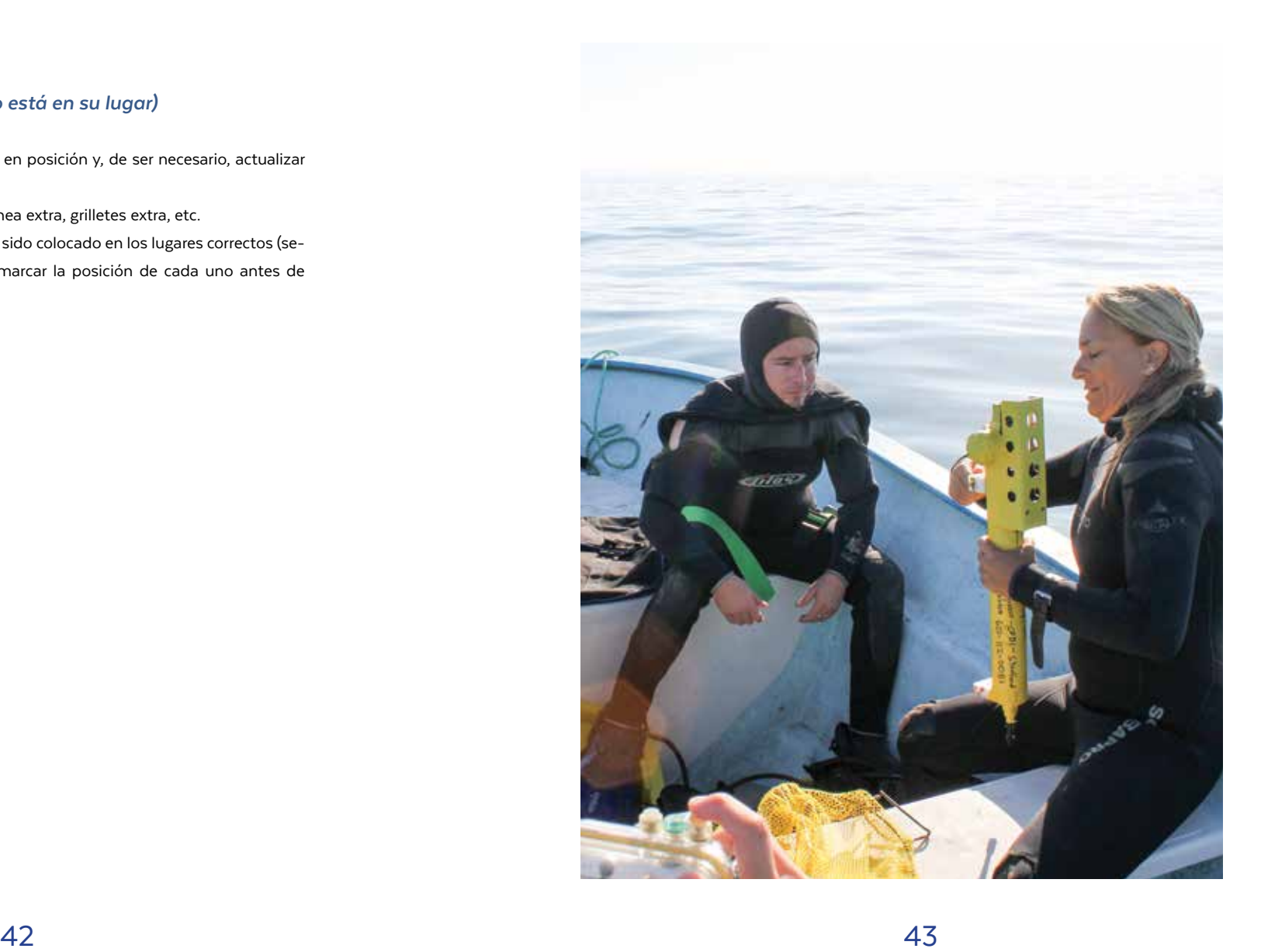

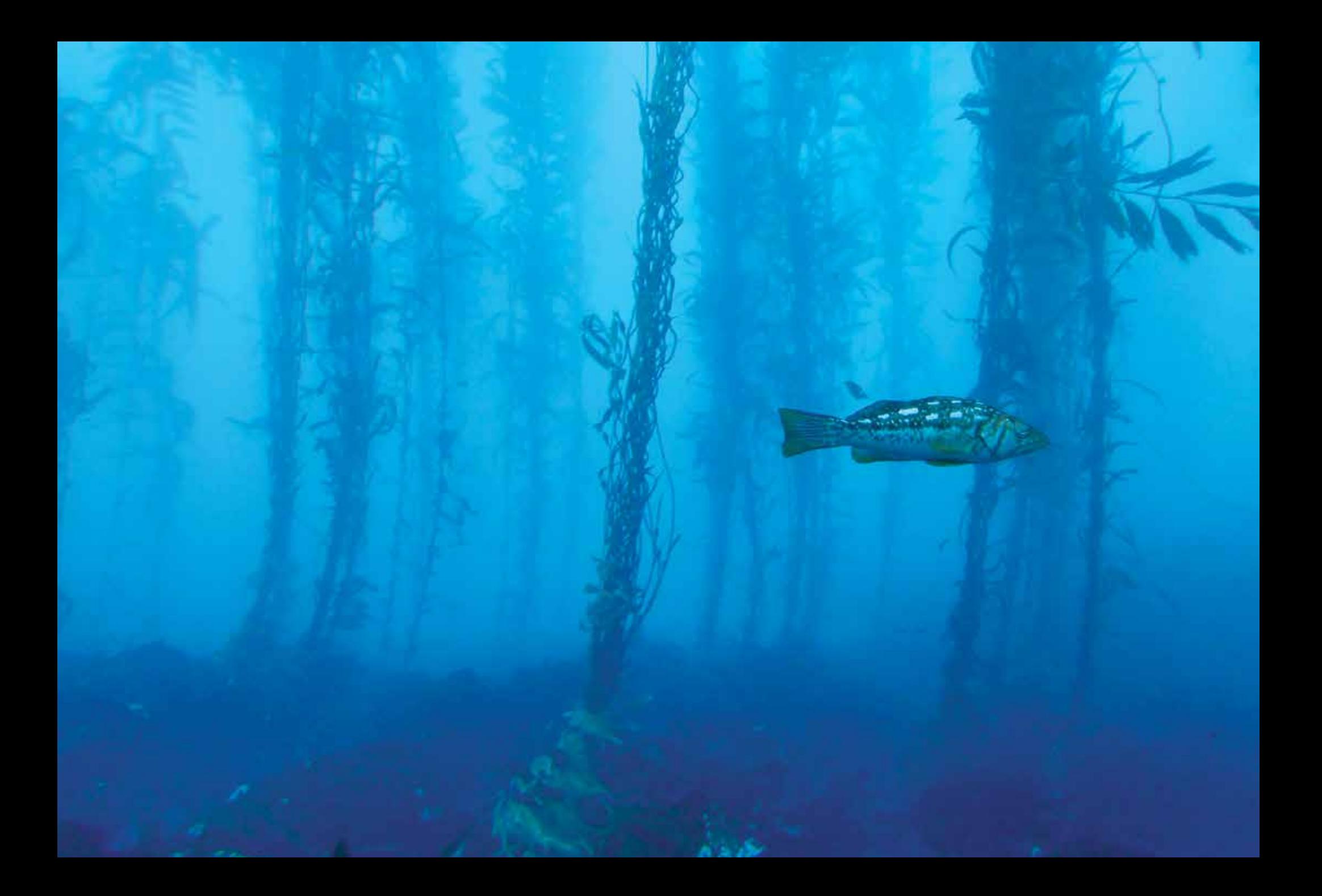

This manual contains the work of three organizations with extensive experience in oceanographic monitoring in Mexico´s marine ecosystems, in close collaboration with coastal communities, fishers, researchers and governmental agencies. If you have any questions about the procedures or methods discussed in this document, or if you have recommendations, please do not hesitate to contact us:

Contact information: Arturo Hernández Velasco (jhernandez@cobi.org.mx)

This document should be cited as: Villaseñor Derbez, J.C., Hernández Velasco, J.A., Alnajjar, M., Boch, C., Fulton, S., Micheli, F., Woodson B. & Monismith S.. (2017). Instruction manual for retrieval, download, programming and deployment of oceanographic instruments. Comunidad y Biodiversidad A.C. y Hopkins Marine Station, Stanford University.

INSTRUCTION MANUAL FOR RETRIEVAL, DOWNLOAD, PROGRAMMING AND DEPLOYMENT OF OCEANOGRAPHIC INSTRUMENTS

Villaseñor Derbez, J.C<sup>1</sup>., Hernández Velasco, J.A.<sup>1</sup>, Alnajjar, M.<sup>2</sup>, Boch, C.<sup>3</sup>, Fulton, S.<sup>1</sup>, Micheli, F.<sup>2</sup>, Woodson B.<sup>4</sup>, y Monismith, S.<sup>2</sup>

<sup>1</sup> Comunidad y Biodiversidad, Guaymas, Sonora, Mexico <sup>2</sup> Hopkins Marine Station, Stanford University, CA <sup>3</sup> Monterey Bay Aquarium Research Institute, CA <sup>4</sup> College of Engineering, University of Georgia, GA

www.cobi.org.mx

Data acquired by these instruments represent collaboration between different institutions. Thus, it is important to fully understand their function and maintenance. Managing files and instruments should only be done by properly trained personnel. It is MANDATORY to generate multiple copies of all downloaded raw data. Copies should be saved on:

- Main computer
- Backup computer
- External HardDrive
- USB FlashDrive

All information must be shared with Stanford University (Fiorenza Micheli (micheli@stanford.edu)) as soon as internet connection is available. Given the large number of files and size of the whole package, it may be necessary to use DropBox, GoogleDrive or another similar service.

Software for the SeaBird instruments (SBE56, SBE37 RS232) may be downloaded at http://www.seabird.com/software/seaterm-v2

Software for PME instruments (MiniDOT) can be downloaded from: https://www.pme.com/products/minidot. Since 2016, no driver is required.

\* 8/01/17 Note: Some SeatermV2 software downloads from internet

## **Introduction and the set of the set of the Before you begin**

have not worked. Specifically, the software did not recognize the SBE 56 logger when connected. The best option is to install a previous version (1.1f works well). Connect the instrument with the program installed but no opened and wait for the driver to install before opening the program.

\* 8/01/17 Note: Some laptops do not come with both male and female serial connectors. For SBE 37, you need a male receptor built in or at least a USB adaptor with serial connection  $-$  It has been noted that these adaptors are finicky but unless you have a built in male serial, they may be your only option. Make sure to test the connection/laptop before the trip  $-$  you may also need to install the driver for the adaptor if needed.

#### *SBE 56 Thermistors*

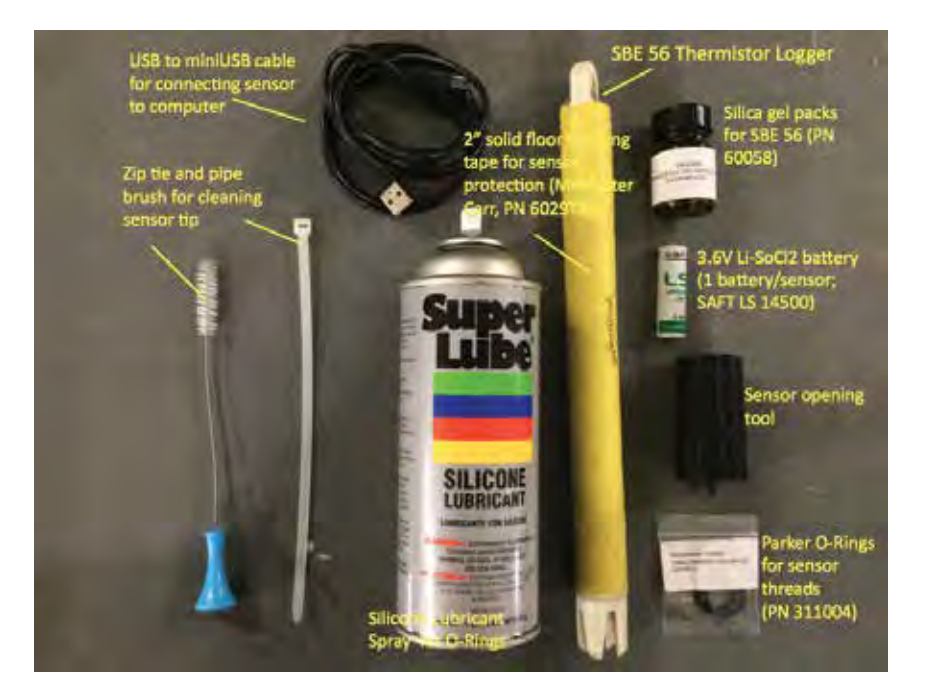

**Figure 1** - Equipment needed for SBE 56 thermistor cleaning and data download

### SBE-56 Thermistors Operating instruction

#### *Collection*

1. Keep notes of which thermistor was at which site and depth (serial #); Small bottle brush used to clean sensor area, soak in fresh water, air dry

#### *Downloading Data*

- 1. Open SeaTermV2 software
- 2. Connect thermistor USB cable
- 3. Click on "SBE 56 Temperature Logger option K"
- 4. Check dates and number of samples in memory with the local time (local time should be set on the computer before connecting with the thermistor to computer)
- 5. Click "upload"
	- · Save Menu into the folder (xml file) name it eg "MPBuckets\_6MAB… time frame"
	- · All Data
	- · Click Upload takes about 10-15min
	- · Plotting could freeze the computer
	- · Export xml file as cnv (make it is Julian Date format) and csv file formats (mmddyy)

#### *Reprogramming and Deployment*

- 1. Check date and time accuracy click on set time to ... box
- 2. Sample period should be 2 sec
- 3. Click on new battery box if new
- 4. Select time to start sampling click ok
- 5. Click on update configuration and check all parameters
- 6. Check o-rings for dust, use kim wipes to wipe, use spray silicone lubricant; change desiccant if needed; use the black plastic opener for popping out battery; each sensor takes one battery and they should be 3.6V Li-SOCl2 (Brand SAFT LS 14500, Amazon carries these batteries)

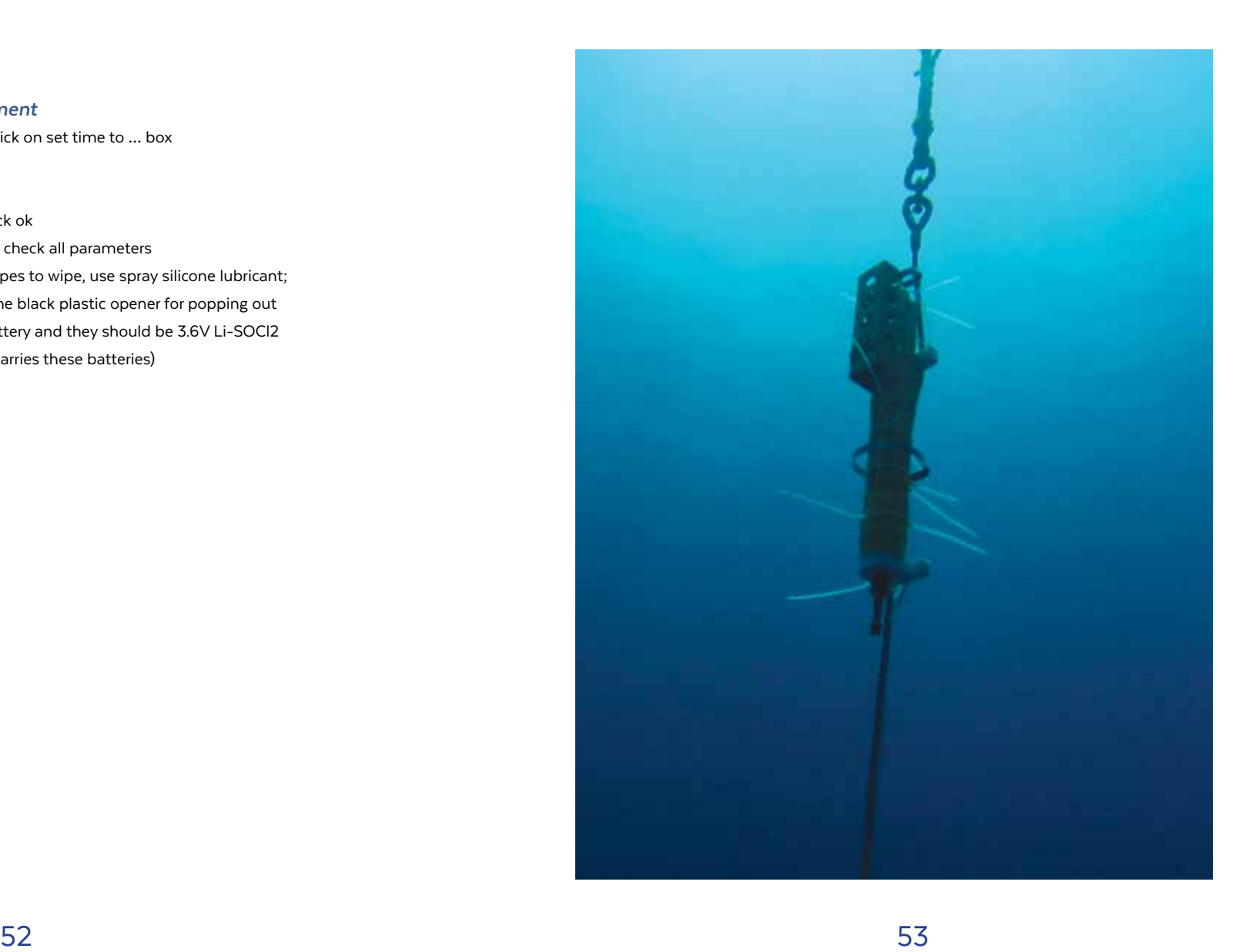

#### *SBE 37 SMP-ODO*

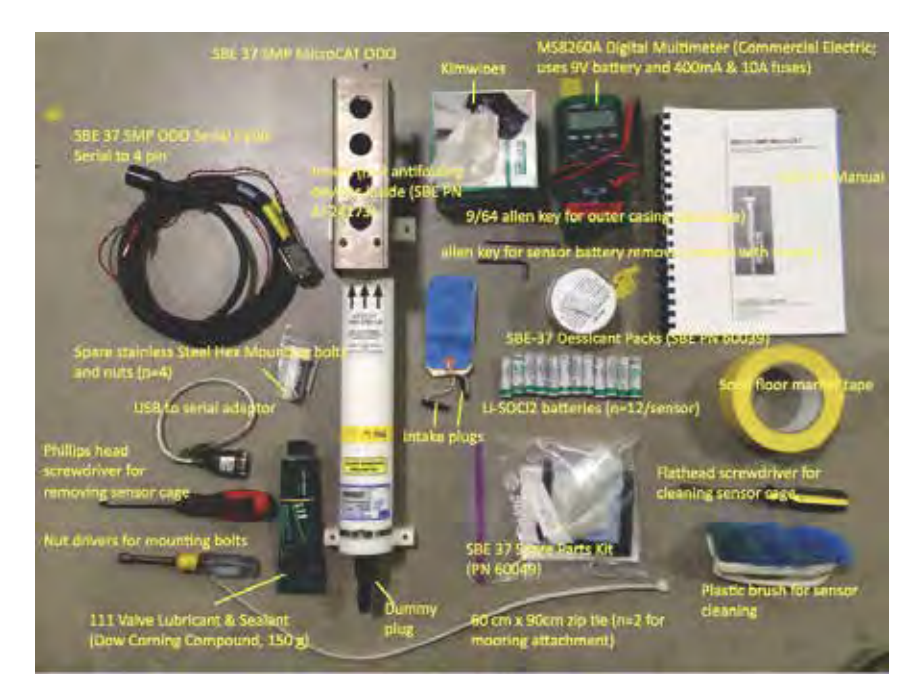

**Figure 2** - Materials needed for CTD instrument cleaning and data downloading

### SBE 37 SMP-ODO Operating instruction

#### *Downloading Data*

- 1. Collect sensor and place in seawater
- 2. Rinse in freshwater when back at lab
- 3. Put in plugs for intake
- 4. Do some cleaning/scrubbing/drying on the outside
- 5. Connect C-1305 communication cable to serial
- 6. Dry off the top of the CTD/CTDO before removing dummy plug
- 7. Dry off the pins
- 8. Attach communication cable to CTDO 37
- 9. Open SeatermV2 software
- 10. Click on Instruments -> SBE R232 (option G)
- 11. Let command window load
- 12. Write 'ds' & hit Enter
- 13. Copy and paste all command line message into Notepad and save in folder
- 14. Make sure it says, "logging"
	- · if not logging could be out of memory or low battery voltage (Vmain) = cut off is about below 7V – if the long term CTDO is low, then don't redeploy but keep at COBI house
- 15. Type "stop" command after check logging status
	- · If <Error type='Not Allowed' message=' command only allowed while logging' then it's ok but if "not allowed…" then type stop quickly few times in a row until stopped
- 16. Type 'ds' and hit Enter check that it is not logging
- 17. Click 'Upload' on the Menu bar
	- · opens up the "Save As"
	- · naming convention:
		- —e.g. "MPBuckets\_...+ date range…" (xml file)
	- · Click Save
	- · Upload Data Menu pops up
		- —Leave as Binary
		- —Default Block size (100000)
		- —All data as a single file
	- · Click on "Upload" takes about 20 min
- 18. Convert xml to cnv file Open SBEDataProcessing-Win32 Software
	- · Click on Run in Menu Bar
	- · Click on option 1 (Data Conversion)
	- · Message A default program setup … (this is an ok message) click ok
	- · Data Conversion Menu pops up
	- · Go to the line that says "Instrument configuration file" and hit Select. Make sure to select the file corresponding to the mooring that is uploaded. Then click open to input files and click on select. (configuration file is .xmlcon format and input file is hex. format)
	- · Go to the tab on top that says DATA SETUP, select output variables. Make sure to click and select the appropriate
	- · Click on: Time, Instrument (Julian Days); Temperature (ITS90, deg C); oxygen SBE 63 (mg/l); Pressure (strain gauge, db); Salinity(PSU); Con-

ductivity (mS/cm); hit the plus buttons and ADD

- · Click OK
- · Click on Start Process
- $\cdot$  it is now a cny file after a few seconds
- · you can see the plot in the SBEDataProcessing-Win32 Software and option Sea plot
- · When done, copy and paste all the command line into Notepad and Save As "Recovery and download of instrument…"

#### *Reprogramming and Deployment*

- 1. Type "ds" in command line
- 2. Sample interval should be 600 s
- 3. Minimum conductivity frequency should be 500
- 4. Computer time set to Local Time (In the Send Commands portion of the window, click on General Setup and 'Set Data and Time. Fill in values and click Execute)
	- · Sometimes gives an INVALID COMMAND message so do it over until ok
- 5. SBE 37 ODO Sensor and Setup
	- · Ds
	- · Execute
		- —Make sure Baud rate is 2400 (if not change it to 2400—look in manual for command line)
		- —Output format is 01
		- —Sample averaged in 02
		- —Auto run is 0
	- · Memory Setup
		- —Make sure 2 copies of data are uploaded
		- —Then Initialize Logging and Execute
- · Autonomous Sampling (logging)
	- —Set Interval to 600 and click Execute
	- —Set delayed Start Date and Time (eg 10122013110000) and Execute
	- —Click on Start Logging when specified by StartDate
	- —Check command line message—should state "!—start logging at =
	- …" -- > if not, do Start Logging again
- · If the parameters are not correct, then type stop in command line and redo step 4 again
- · Double check with ds
- · Copy and paste all command line as a new file into Notepad "Redployment\_MPbucket\_CTDO37…time"
- 6. Each sensor takes n=12 batteries and they should be  $3.6V$  Li-SOCI<sub>2</sub> (Brand SAFT LS 14500) – same as the SBE 56

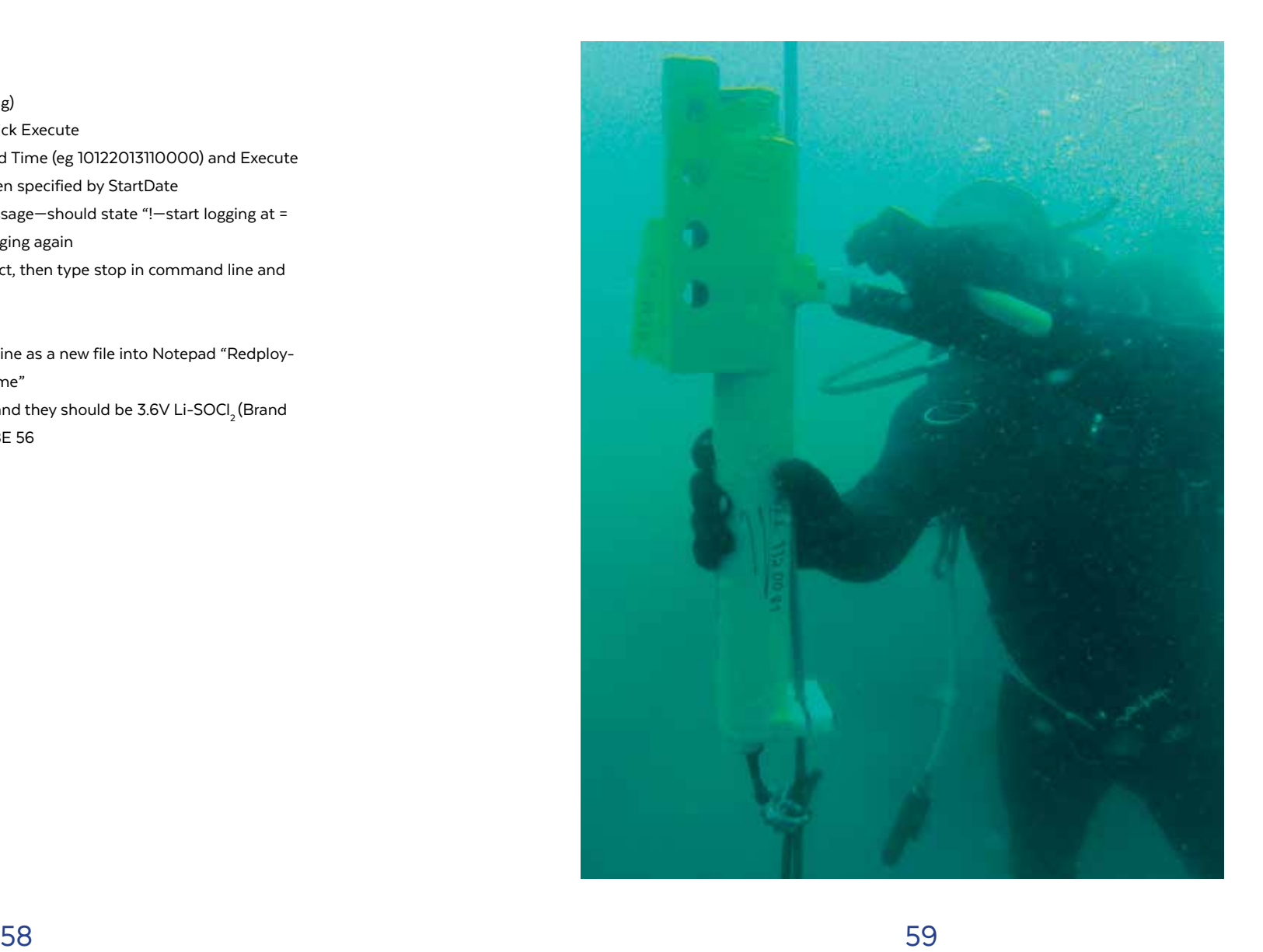

#### *PME MiniDOT*

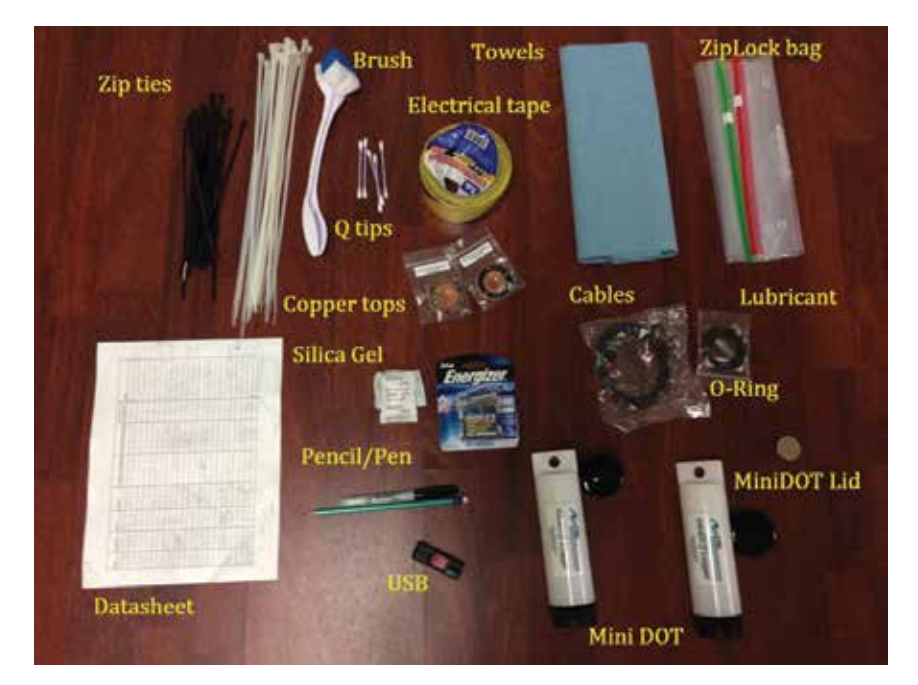

**Figure 3** - Materials needed for MiniDOT cleaning and data downloading

### Oxygen meter ME MiniDOT Operating instruction

#### *Retrieving the instrument*

- 1. Tools and gear:
	- · Cutters
	- · Nut driver
	- · Tool mesh bag (small)
	- · Instrument mesh bag (large)
	- · Schackles
	- · Rope
- 2. Pre-departure briefing
- 3. Brief deckhand on what to do on ascent with sensors
- 4. Divers descend. Check mooring on descent
- 5. Remove instruments
- 6. Place red protecting cap
- 7. Ascend
- 8. Pass equipment to deckhand
- 9. If necessary, take GPS coordinates again (decimal degrees)

#### *Cleaning the instrument*

- 1. When reaching land, put instrument in fresh water
- 2. In a field log book, note the name of the site, serial number, extraction time, depth and person responsible for the activity
- 3. Gently brush fouling (BE CAREFUL WITH MEMBRANE)
- 4. If there are barnacles, put the instrument in a 10% vinegar solution
- 5. Dry instrument

#### *Downloading the information*

- 1. Open instrument by turning the black base
- 2. With the instrument turned on, connect the cable to the sensor and then to the USB slot on the computer. A green light on the sensor will confirm connection
- 3. A folder will open that contains the data, manual and software. The graphs are in a folder with the sensor´s serial number
	- · Open the folder "concat". Enter the depth and salinity values (salinity is always 34)
	- · Click "Concatenate" and then "Accept". A file containing all the data will be created
	- · Open this file to confirm that the data is there
- 4. Open the folder "minidot plot" in the main sensor interface
	- $\cdot$  Enter the depth and salinity values (salinity is always 34)
- 5. Select the "concatenado" file
- 6. Click "process" and save the graph with the rest of the information
- 7. Change the name of the CAT.txt file following the naming protocol
- 8. It is recommended that the batteries are changed every six months

#### *Programming*

- 1. Open MiniDOTcontrol software (miniDOTControl.jar)
- 2. Following the instructions that are shown
	- · Connect instrument
	- · Turn on instrument
	- · Wait for the LED to flash
- 3. Click "Accept"
- 4. Selection COM3 communication port
	- · Enter the sampling interval (generally 10 minutes)
- 5. Press "Accept"

#### *Deploying instrument*

- 1. Equipment and tools:
	- · Sensors
	- · Hose clamps
	- · Tape
	- · Zip ties
	- · Transport boxes
	- · Cutters
	- · Nut driver
	- · Wrench
	- · Tool mes bag (small)
	- · Instrument meshbag (large)
- 2. Open MiniDOT and move control switch to "Record". The LED will flash green 5 times
- 3. Check o-rings and close
- 4. Pre-departure briefing. Assign roles
- 5. Arrive at site. Divers enter water
- 6. Check mooring is sound
- 7. Install lowest sensor first
- 8. Install other sensors
- 9. Check GPS on exit

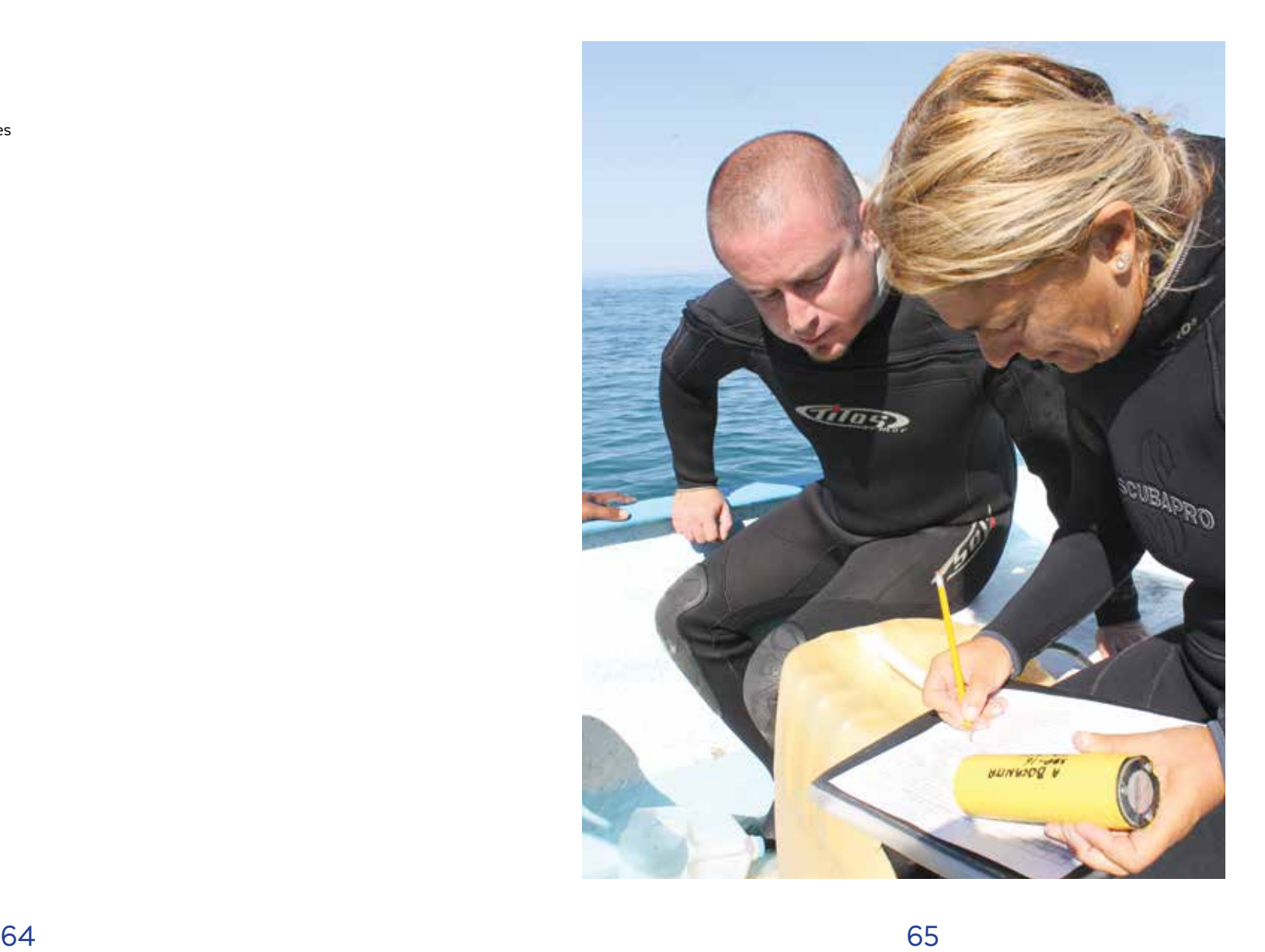

### Instructions for the construction and placement of anchors

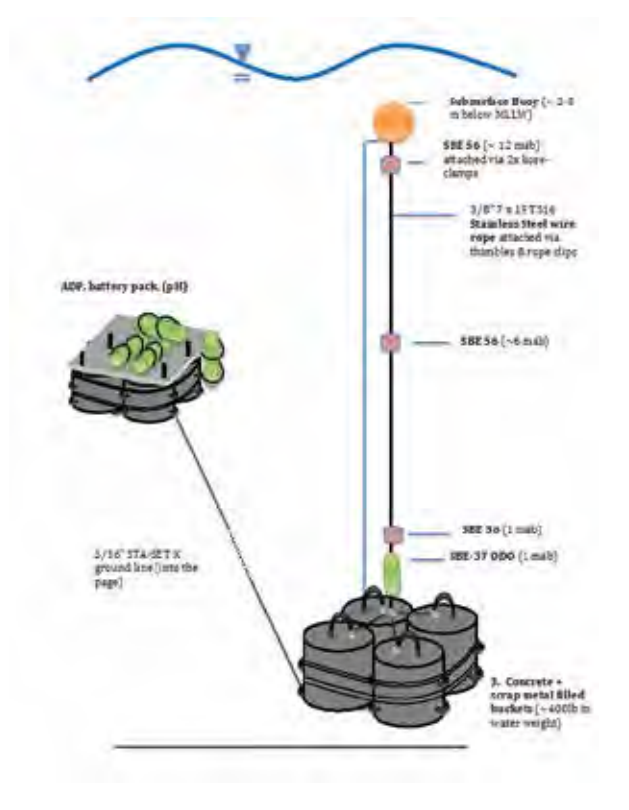

**Figure 4** - Diagram of a four bucket mooring, with ADCP, SBE37, and SBE56's.

### MiniDOT's PME oxygen sensor anchor

*Equipment List*

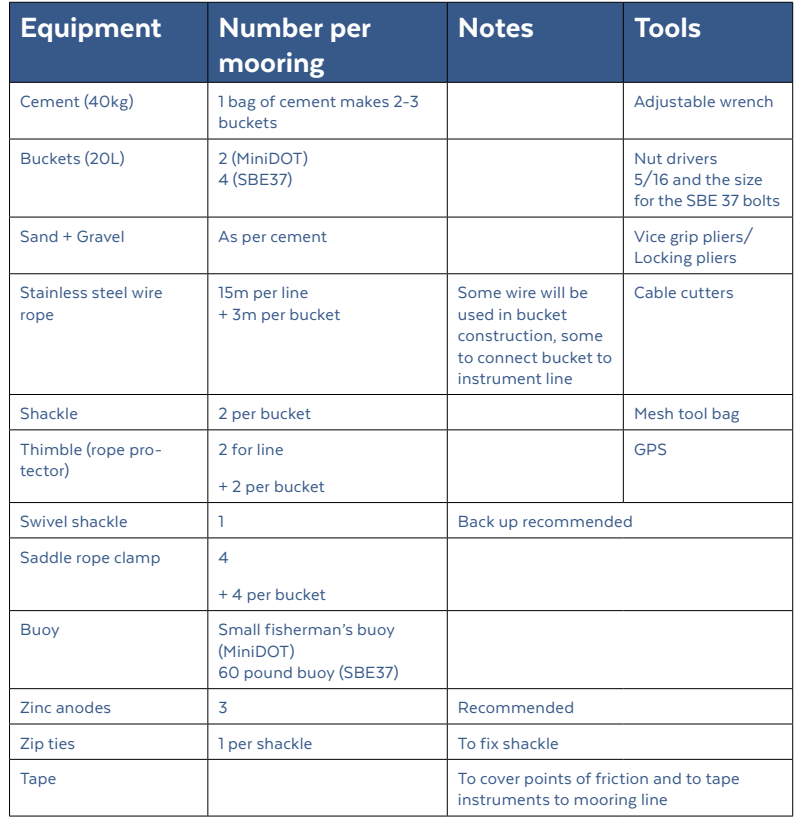

#### *Anchor construction (1 day)*

- 1. Buckets are prepared. Holes drilled in buckets and steel wire used to link two buckets together, leaving loops outside for carrying, gear installation (**Figure 5**)
- 2. Cement prepared. Cement poured into buckets, ensure steel wire loops are correctly placed

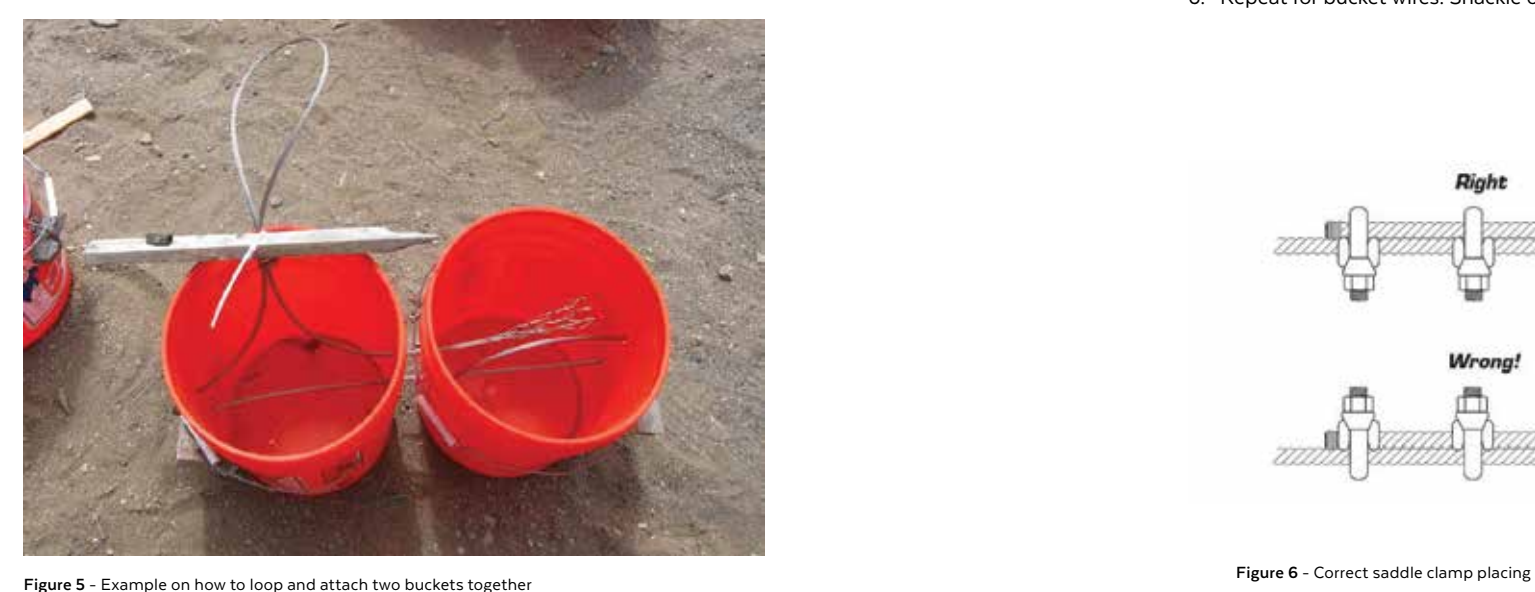

#### *Prepare mooring lines (1/2 day per line)*

- 1. Cut instrument rope to length making sure to have extra length for making the attachment points (considering deployment depth, leave buoy at 3m from surface)
- 2. Cut lines to buckets (as short as possible whilst allowing movement)
- 3. Create loop in end of instrument wire and add saddle clamps (x2) to hold in place
- 4. Add thimble to loop, and force saddle to it to close loop and hold in place
- 5. At buoy end, close loop around buoy rope before adding saddles
- 6. Repeat for bucket wires. Shackle one end to bucket

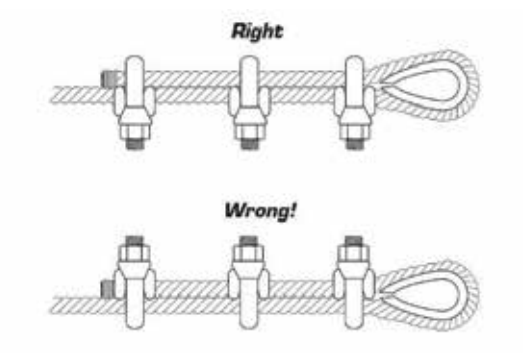

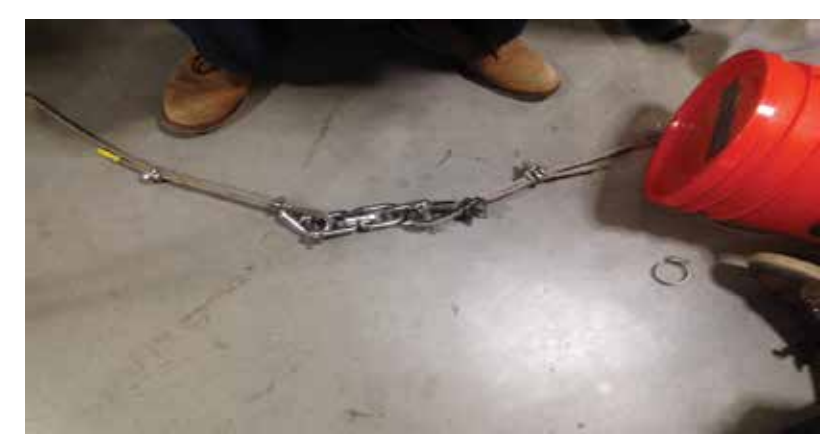

**Figure 7** - Example of the junction between buckets and main line using a swivel shackle

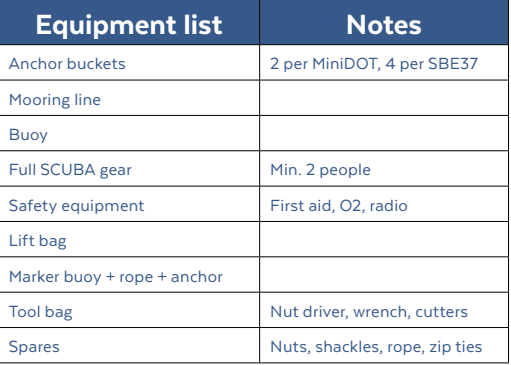

### Deployment Process

#### *Day 1 Planning*

- 1. Configure Instruments
- 2. Check completed mooring systems
- 3. Site selection
- 4. Team briefing
- 5. Equipment preparation

#### *Day 2 MiniDOT buoy installation*

- 1. Pre-departure briefing. Assign roles
- 2. Load gear in to boat (buoy and moorings, dive gear, tools, safety equipment)
- 3. Arrive at predetermined deployment site (site suitability has been assessed previously)
- 4. Deploy marker buoy at GPS site
- 5. Pre-deployment briefing
- 6. Deploy buckets at marker buoy
- 7. Pre-dive briefing
- 8. Divers enter water. Take instrument line and buoy
- 9. Move buckets to suitable location (with lift bag if necessary)
- 10. Shackle buckets together
- 11. Connect instrument line with buoy already attached (see **Figure 8**)
- 12. Double check deployment
- 13. Ascend. Mark GPS again

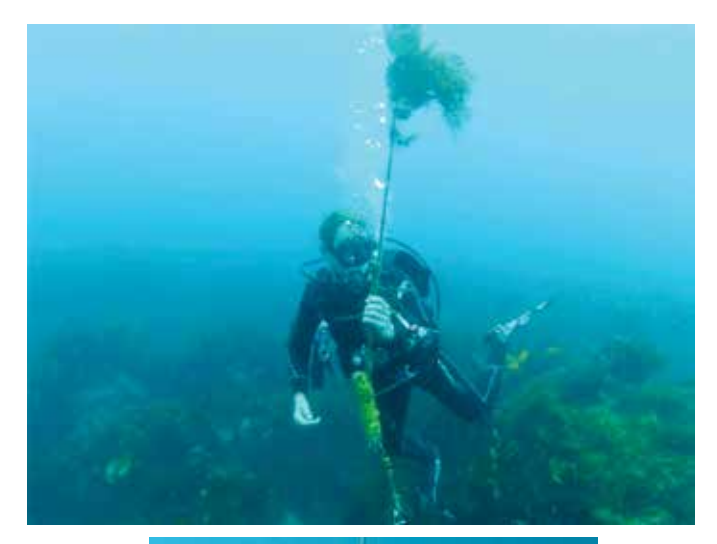

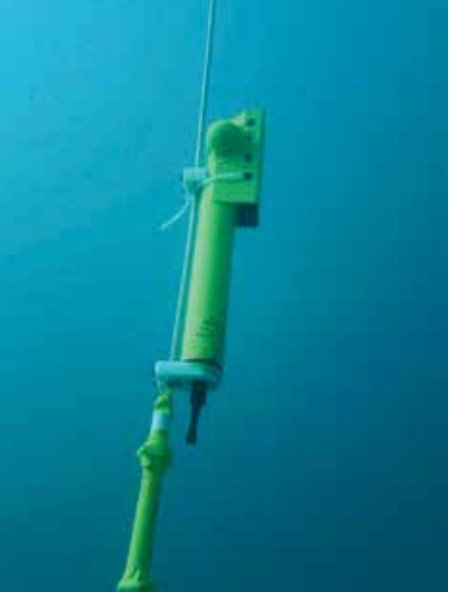

**Figure 8** - Example of sensor attached to a short buoy line

#### *Day 3 SBE37 buoy installation*

- 1. Pre-departure briefing. Assign roles
- 2. Load gear in to boat (buoy and moorings, dive gear, tools, safety equipment)
- 3. Arrive at predetermined deployment site (site suitability has been assessed previously)
- 4. Deploy marker buoy at GPS site
- 5. Pre-deployment briefing
- 6. Deploy two free buckets at marker buoy
- 7. Connect buoy to mooring line and two buckets
- 8. Place buoy and mooring line in water before deploying buckets
- 9. Deploy buckets with buoy line (hazardous point so clear communication!)
- 10. Pre-dive briefing
- 11. Divers enter water
- 12. Move buckets to suitable location (with lift bag if necessary)
- 13. Shackle buckets together
- 14. Double check deployment
- 15. Ascend. Mark GPS again

#### *Day 4+ (once all moorings are in place)*

- 1. Double check mooring system (and GPS points) on days following mooring deployment
- 2. Make any adjustments necessary to the mooring system—eg adding extra lines; extra shackles, etc (note: the first picture on the left shows 4 chains as connectors—this has been replaced with the stainless steel line)
- 3. Attach instruments to appropriate places on mooring depending on instrument (attachment points should be premarked before deployment of instruments; all instruments should be attached oriented in the proper direction)
	- · Stainless steel shackle and zip ties for MiniDOTs
	- · Stainless steel hose clamps, zip ties, and marker tape for SBE 56s (picture on right below shows SBE 56 zip tied, hose clamped, and taped to the line)
	- · Large zip ties and mounting bolts, for SBE 37s

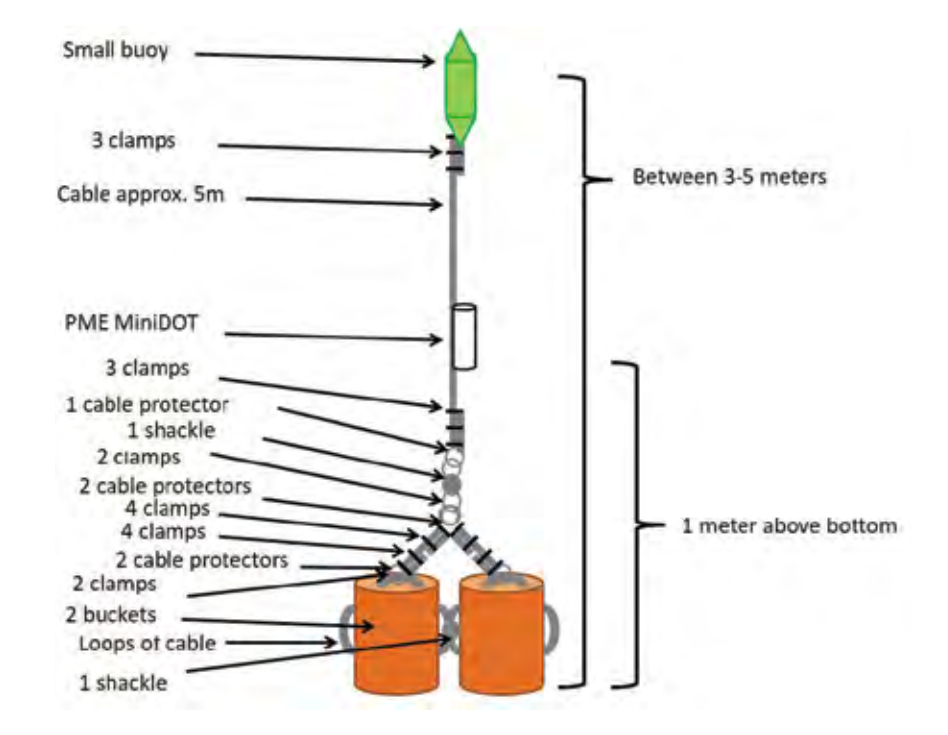

**Figure 9** - 2-bucket mooring for miniDOT's

*Manual de instrucciones para el mantenimiento y descarga de información de instrumentos oceanográficos,* se terminó de imprimir el día 15 de enero de 2018, en los talleres de LSC Communications, Cerrada de Galeana #26 Fracc. Industrial la Loma, Tlalnepantla, Estado de México, el tiraje costa de 100 copias.

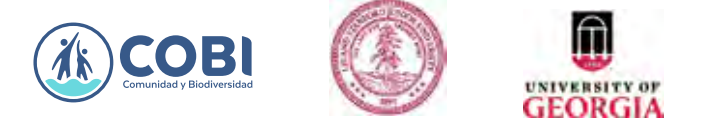

Copyright COBI, 2018.